## **2.10** テスト印刷

Infoprint 5400モデルF06の設置時、始業点検時、および印字品質が不良の場合にはテス ト印刷を行い、印刷機能または印字品質を確認します。テスト印刷を行うには、次の 手順に従ってください。

*1* 印刷ライトが点灯している場合は 印刷中断 を押し **<sup>1</sup>** 、印刷ライトを消します **2** 。

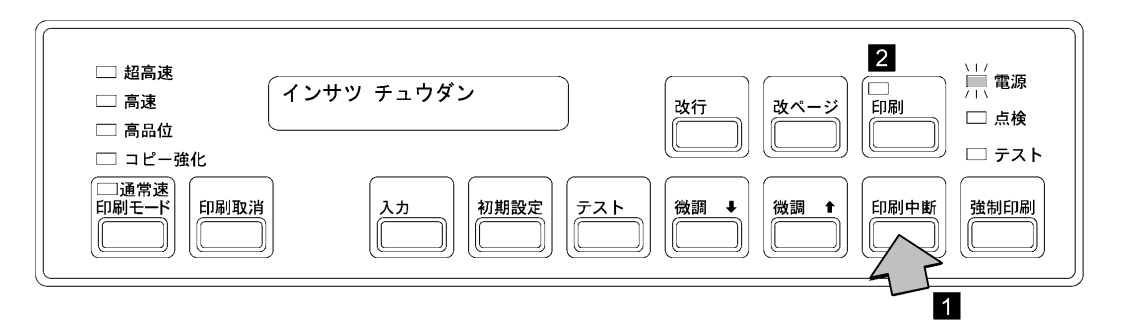

*2* セットされている印刷用紙が15インチ幅の用紙であることを確認してください。 15インチより幅の狭い用紙がセットされているときは、15インチ幅の用紙と交換 します。

(2-22ページの2.6、『印刷用紙の取り外しとセット』を参照。)

*3* テスト を押します **<sup>1</sup>** 。テストライトが点灯し **<sup>2</sup>** 、メッセージ表示部 **<sup>3</sup>** に次の メッセージが表示されます。

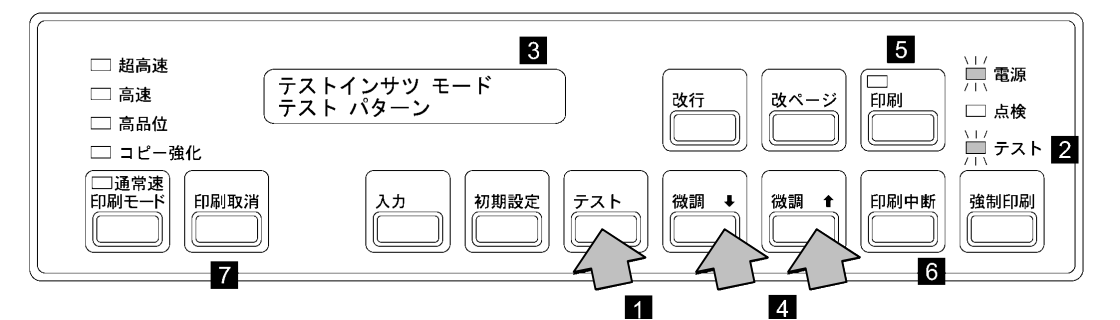

補足**:** この状態で 微調↑ または 微調↓ を押すと **4** 、次のメッセージに変わ ります。

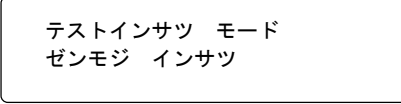

ここで 印刷 を押すと **5** 、現在設定されているエミュレーションでの全 文字が印刷されます。テストを終了させるときは、印刷中断 を押してか ら **6** 、印刷取消 を押します **7** 。

*4* 印刷 を押します **<sup>1</sup>** 。印刷ライトが点灯し、テスト・パターンが印字されます。

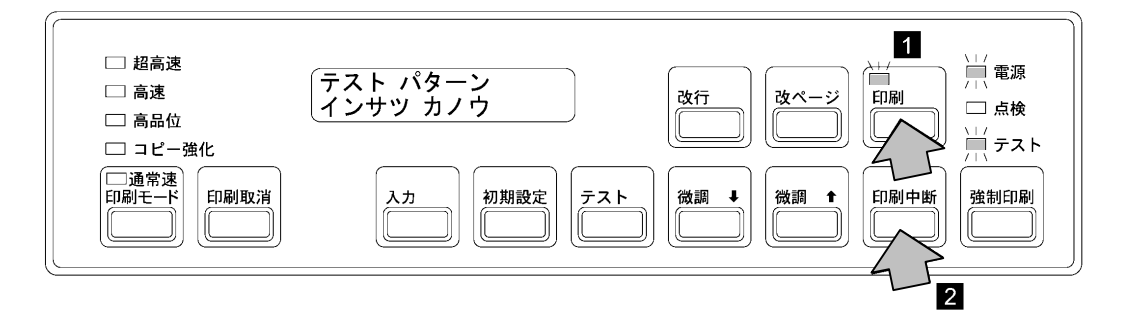

- 補足**:** テスト印字は長さ11インチ(279 mm) の用紙1ページ分を印字すると自動 的に停止します。テスト印字を途中で中止させるときは印刷中断 を押しま す **2** 。ただし、テスト印字を途中で中止させると、先頭行位置がずれます。
- *5* 下のテスト・パターンを参考に印字品質を確認してください。不良であれば第3章, 『故障回復手順』にお進みください。

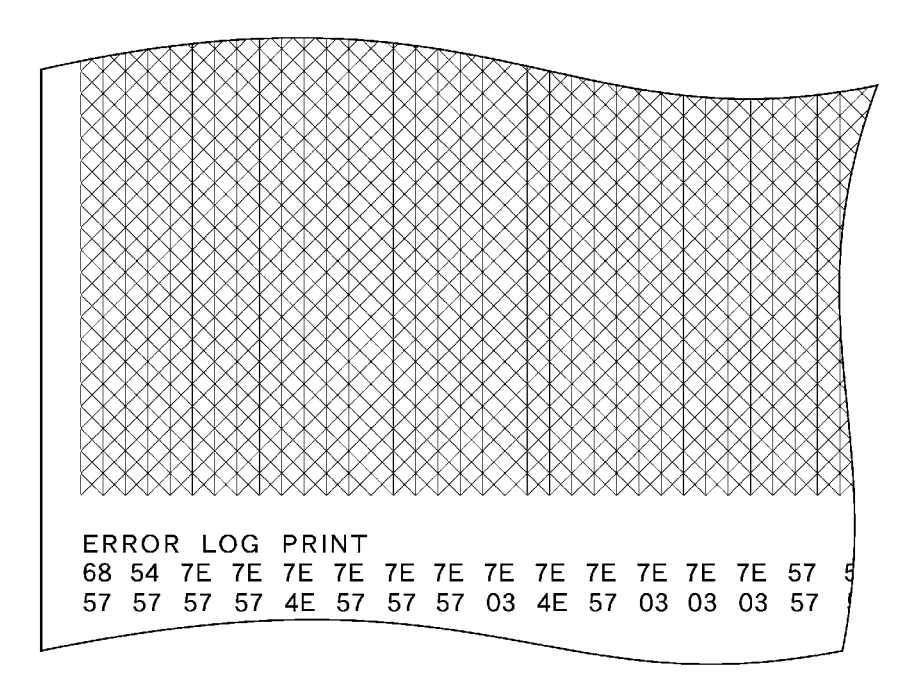

#### *6* 印刷中断 を押してから印刷取消 を押し、テストを終了します。

# **2.11** ドア開閉方向の変更

フロント・ドアおよびリア・ドアは、ヒンジ部分を取り替えることによってお客様が ドアの開閉方向を変えることができます。

重要**:** プラス・ドライバー(2号) を用意してください。作業中は、ねじ、ヒンジ、およ び金具類を紛失しないように注意してください。

## **2.11.1** フロント・ドアの部品構成と名称

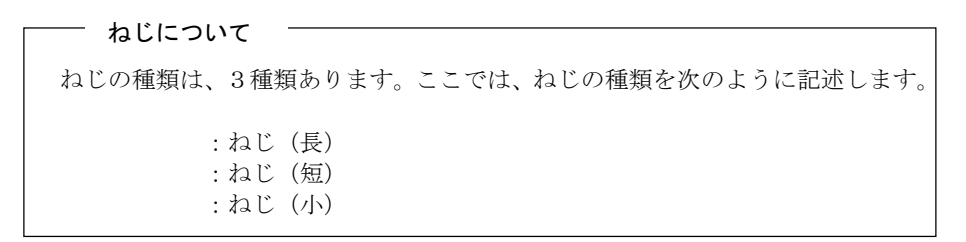

フロント・ドアおよび本体の前面(上側と下側)に取り付けられている部品とその構 成は、次のとおりです。

**<**上側**>**

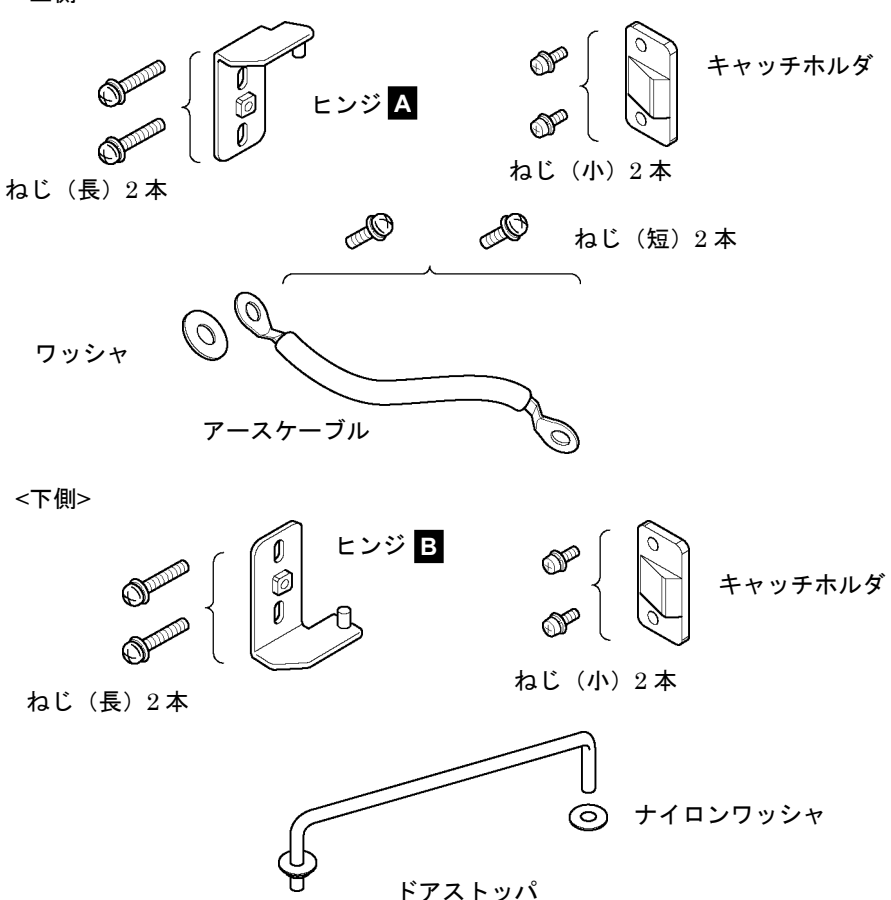

# **2.11.2** フロント・ドアの変更

- *1* 電源スイッチを切ります。
- *2* フロント・ドアを開けます。

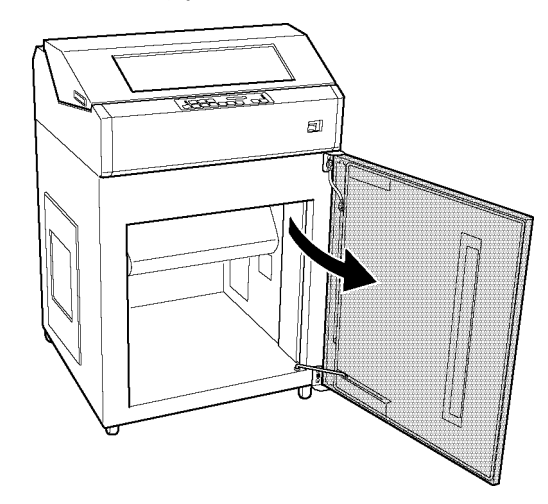

*3* フロント・ドア側および本体側のねじ(短)2本とワッシャを外し、アース <sup>ケ</sup>ーブルを取り外します。また図のように、ドアストッパを上方向に抜き取 ります。

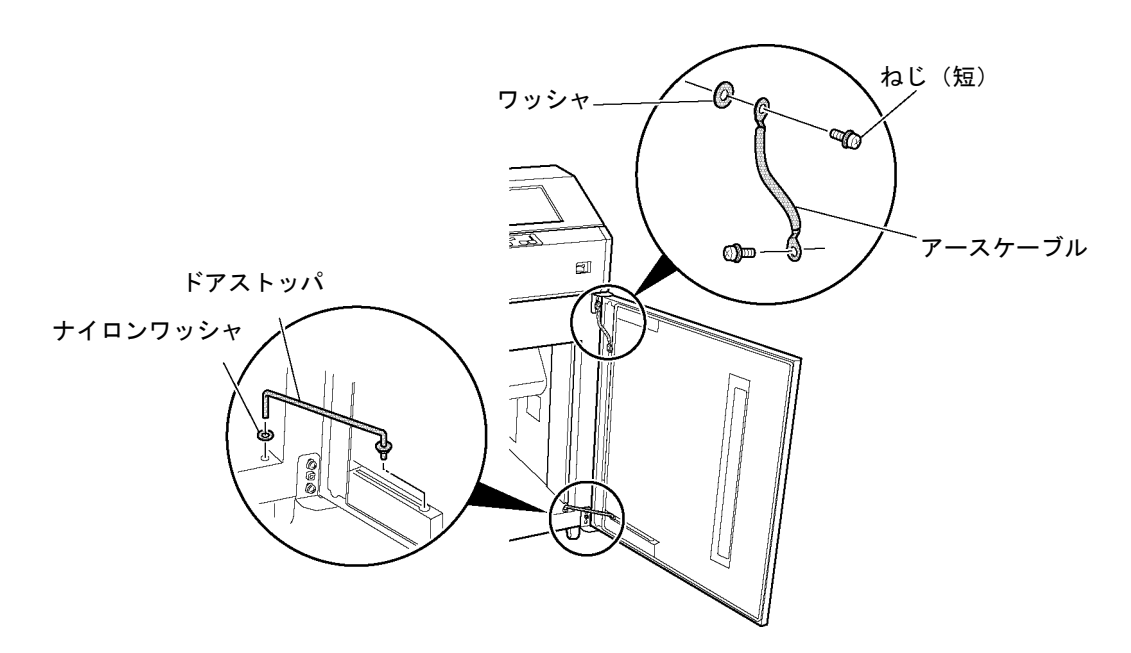

*4* 本体からフロント・ドアを取り外します。

ヒンジ **A** の2本のねじ(長)を外し、フロント・ドアと一緒にヒンジ **B** を本体 から矢印の方向に取り外します。

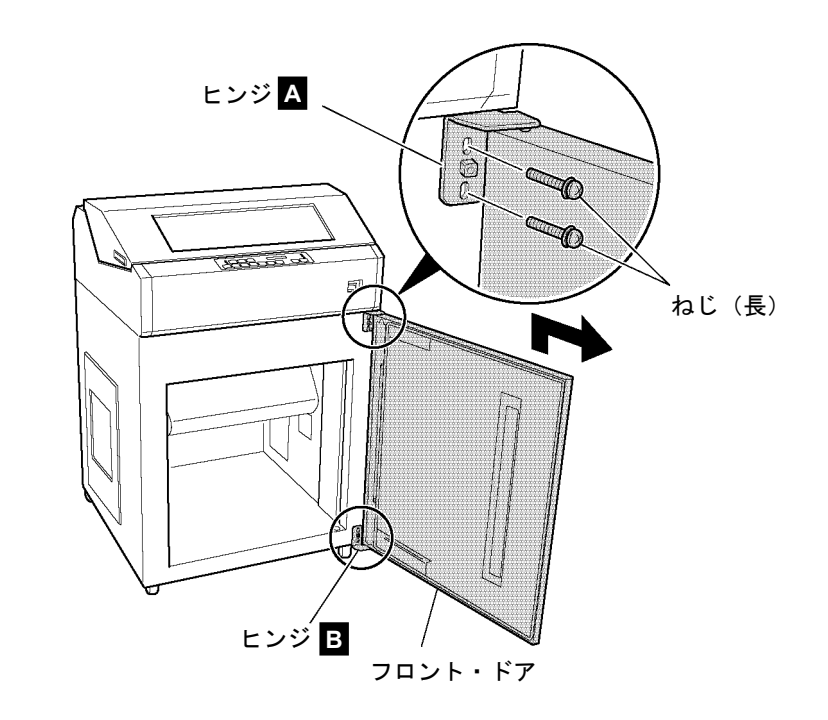

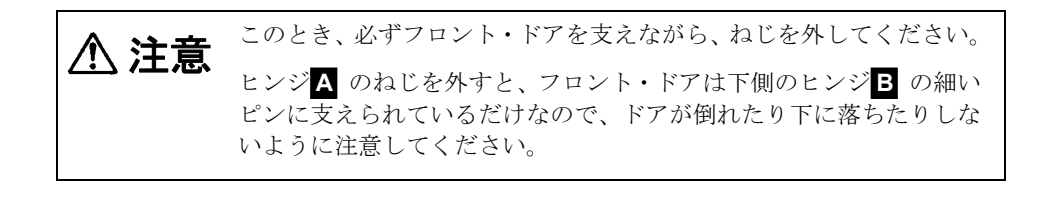

*5* 本体からヒンジ **<sup>B</sup>** を取り外します。 ヒンジ **B** の2本のねじ(長)を外して、ヒンジ **B** を本体から取り外します。

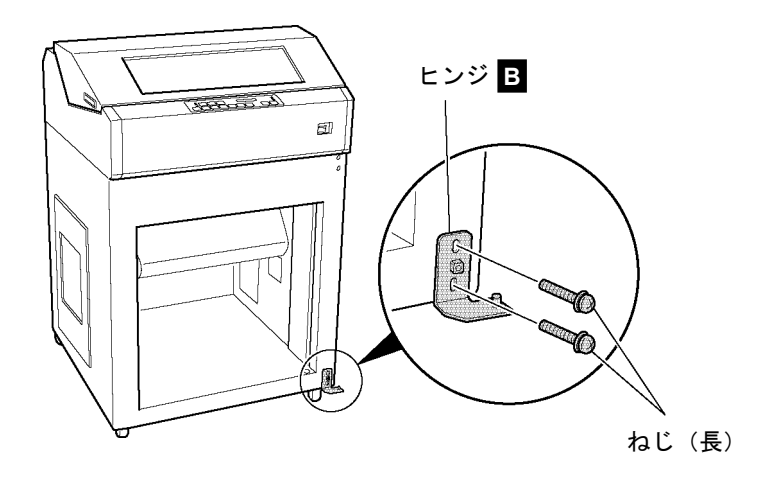

*6* 本体の上側と下側にそれぞれ2本のねじ(小)で固定されているキャッチホル<sup>ダ</sup> を取り外し、反対側の位置に取り付けます。

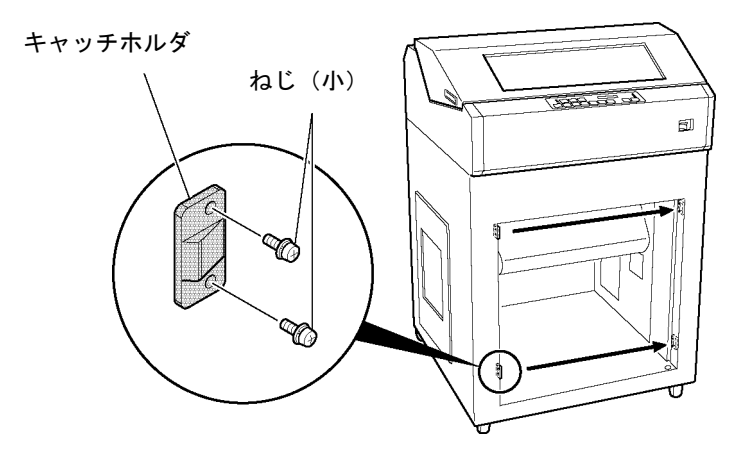

*7* 手順4 (2-62ページ) で取り外したヒンジ **<sup>A</sup>** を本体の下側に取り付けます。

ヒンジ **A** を2本のねじ(長)で左側に取り付けます。このとき、ヒンジのピ ンが左側にくることを確認してください。

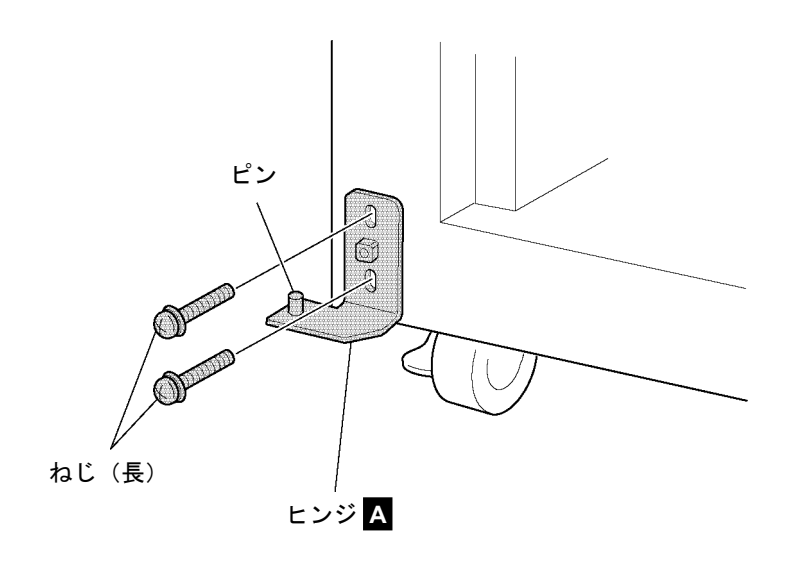

*8* 本体にフロント・ドアを取り付けます。 フロント・ドア下部のヒンジ穴を、本体側のヒンジ **A** のピンに差しこみます。

補足**:** フロント・ドアを閉めたとき、窓が右側になるようにします。

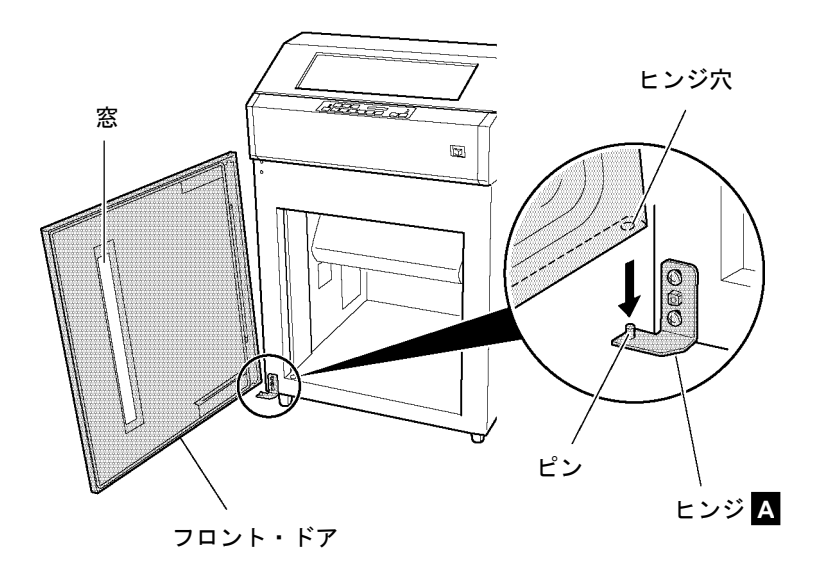

 *9* 手順5 (2-63ページ) で取り外したヒンジ **<sup>B</sup>** <sup>の</sup>ピンを、フロント・ドア上部の<sup>ヒ</sup> ンジ穴に差しこみます。次に、フロント・ドアを支えながらヒンジ **B** を2本の ねじ(長)で本体に取り付けます。

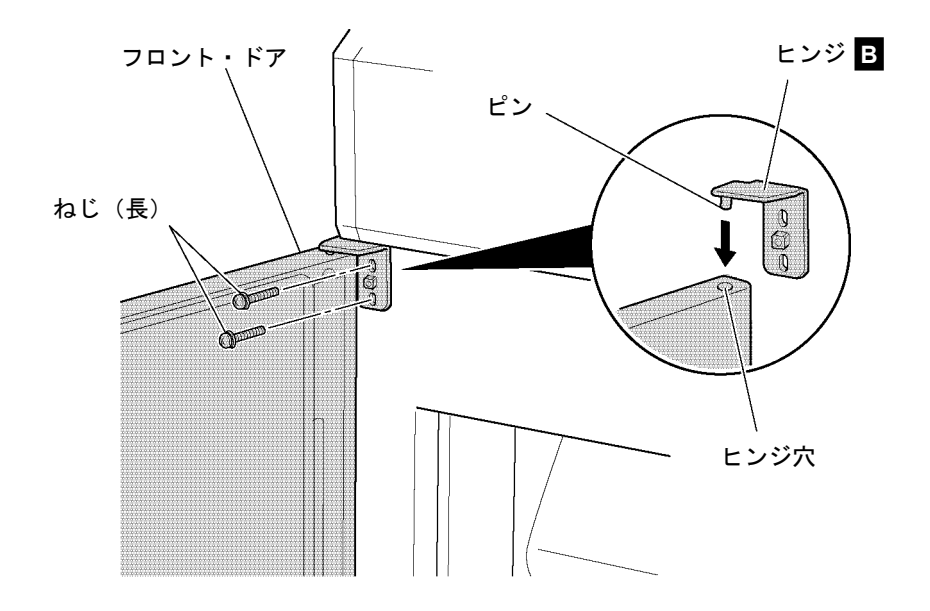

*10* 手順3 (2-61ページ) で取り外したドアストッパを図のように、上方向から差し<sup>込</sup> みます。

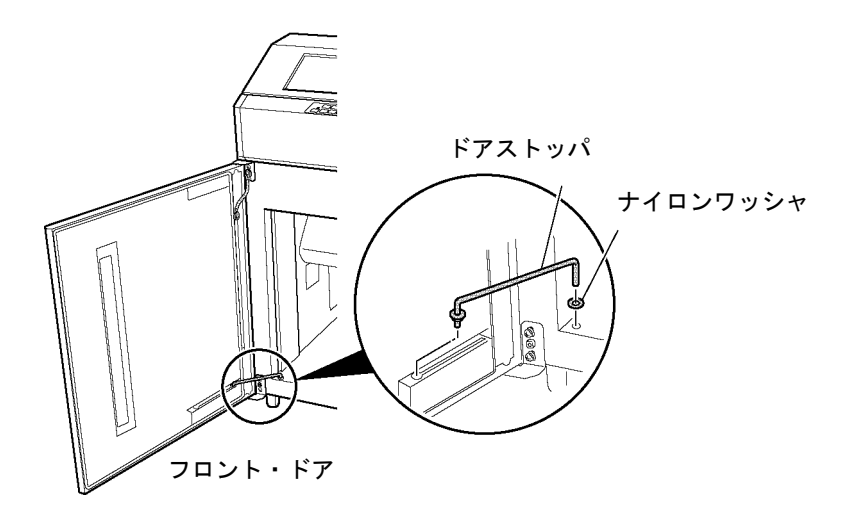

*11* 手順3 (2-61ページ) で取り外したアースケーブルを図のように、本体側にワッ<sup>シ</sup> ャを挟んだ状態でねじ(短)で固定してください。次にフロント・ドア側にア ースケーブルをねじ(短)で取り付けます。

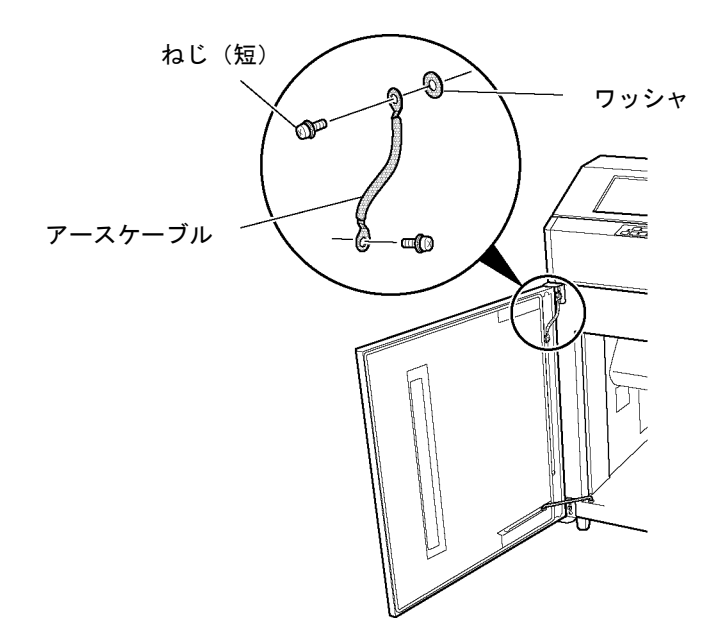

これでフロント・ドアの開閉方向の変更は終了です。フロント・ドアがスムーズに開 閉できることを確認してください。スムーズに開閉できない場合は、ヒンジの固定位 置を調整してください。

## **2.11.3** リア・ドアの部品構成と名称

ねじについて

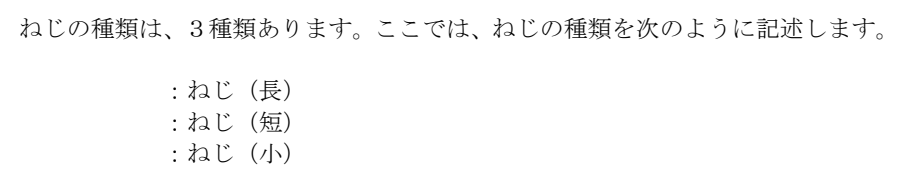

フロント・ドアおよび本体の前面(上側と下側)に取り付けられている部品とその構 成は、次のとおりです。

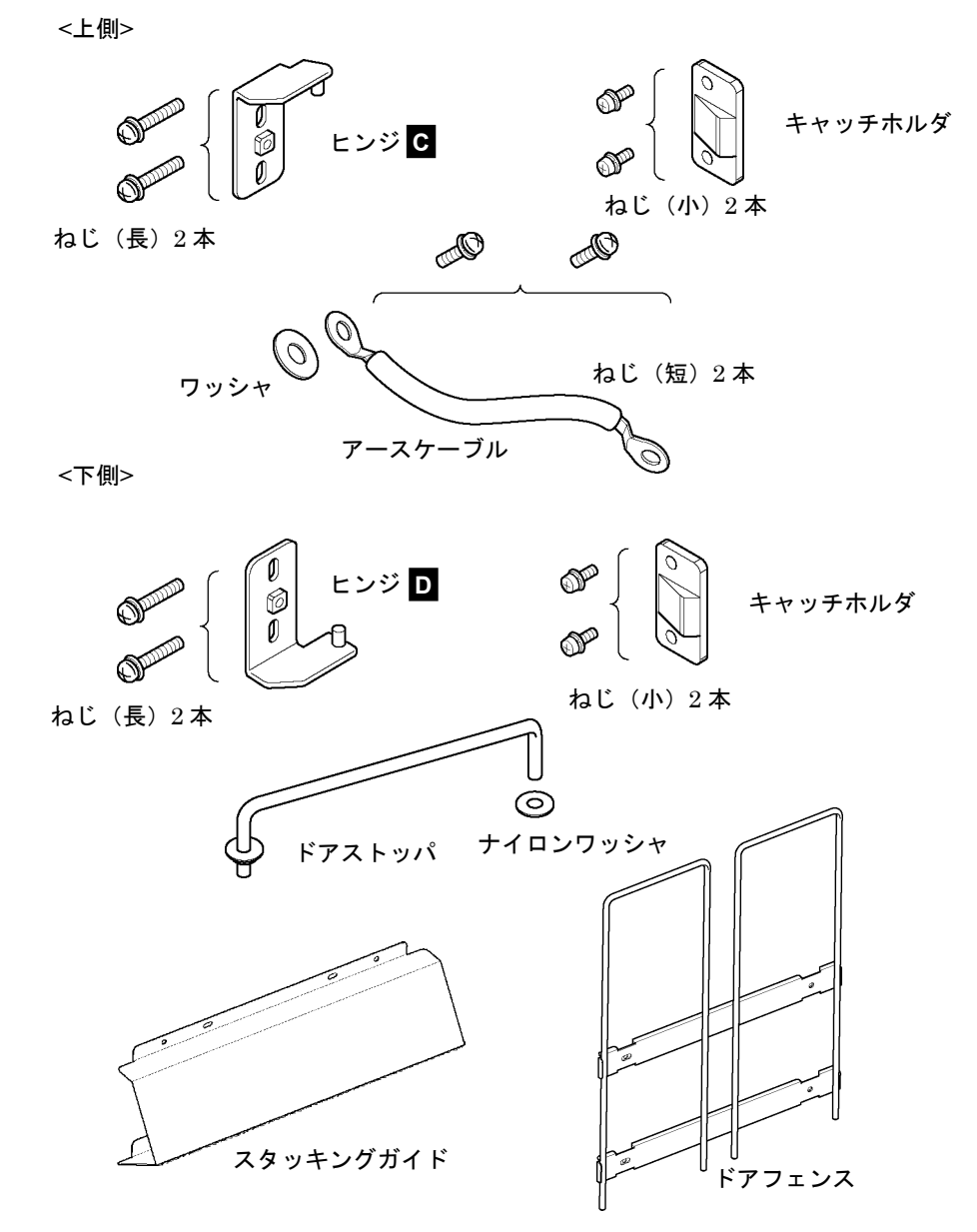

# **2.11.4** リア・ドアの変更

- *1* 電源スイッチを切ります。
- *2* リア・ドアを開けます。

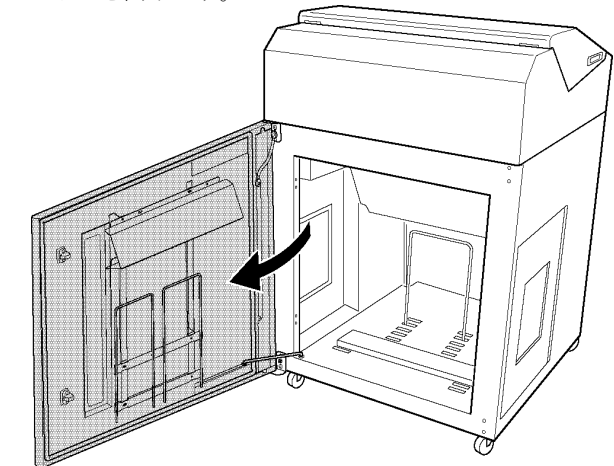

*3* リア・ドアより、図のようにスタッキングガイド及びドアフェンスをねじ(短) 各4本を外し、部品を取り外します。

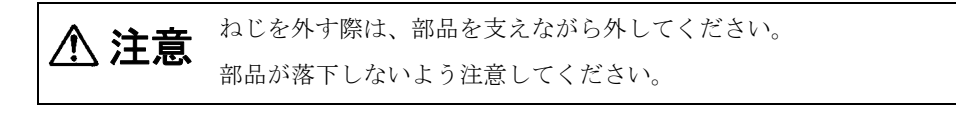

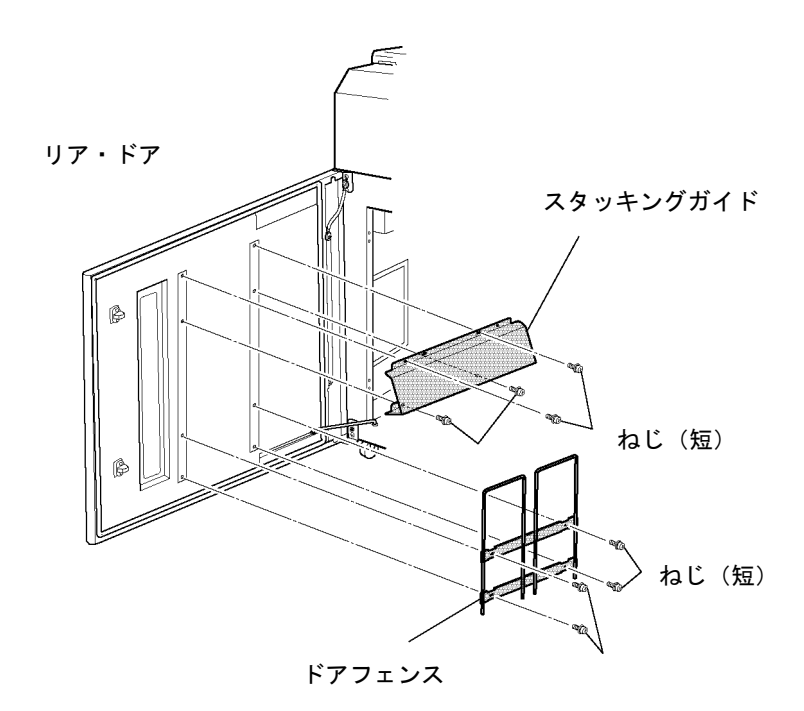

*4* フロント・ドア側および本体側のねじ(短)2本とワッシャを外し、アース <sup>ケ</sup>ーブルを取り外します。また図のように、ドアストッパを上方向に抜き取 ります。

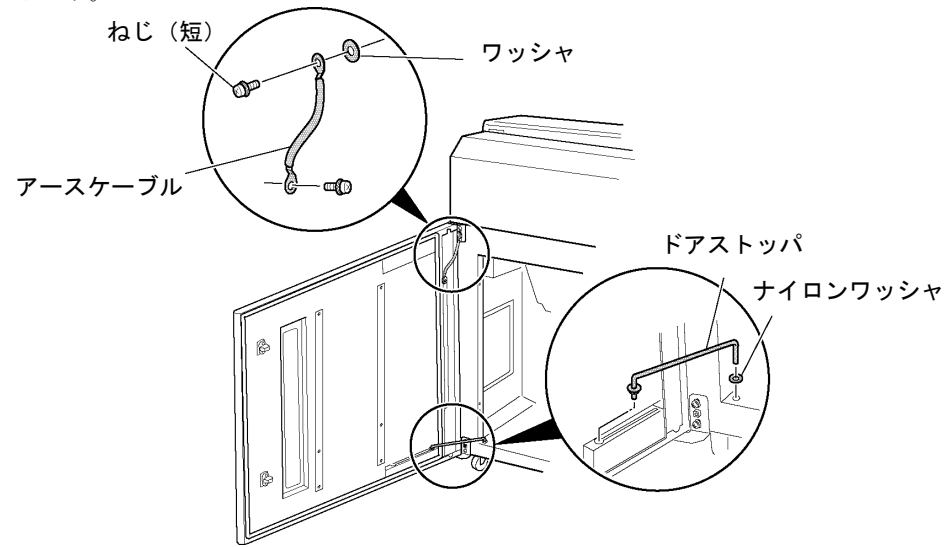

*5* 本体からリア・ドアを取り外します。

ヒンジ **C** の2本のねじ(長)を外し、リア・ドアと一緒にヒンジ **C** を本体から 矢印の方向に取り外します。

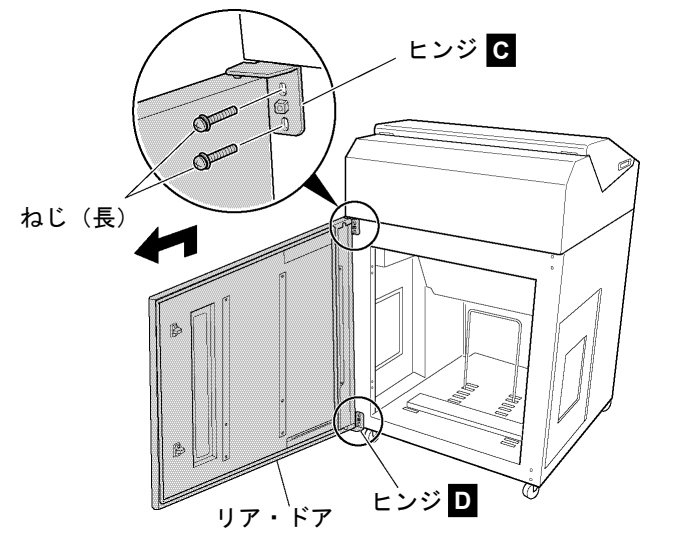

 $\triangle$ 注意 このとき、必ずリア・ドアを支えながら、ねじを外してください。 ヒンジ **C** のねじを外すと、フロント・ドアは下側のヒンジ **D** の細い ピンに支えられているだけなので、ドアが倒れたり下に落ちたりしな いように注意してください。

**6** 本体からヒンジ■ を取り外します。

ヒンジ **D** の2本のねじ(長)を外して、ヒンジ **D** を本体から取り外します。

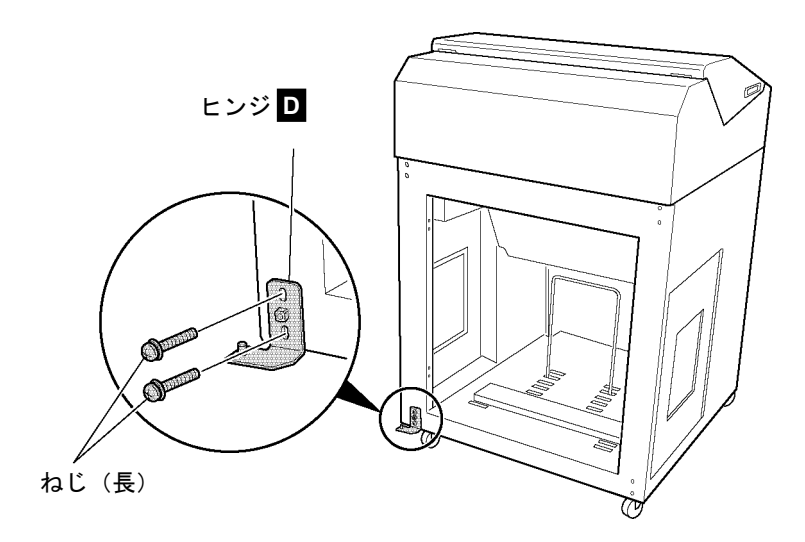

*7* 本体の上側と下側にそれぞれ2本のねじ(小)で固定されているキャッチホル<sup>ダ</sup> を取り外し、反対側の位置に取り付けます。

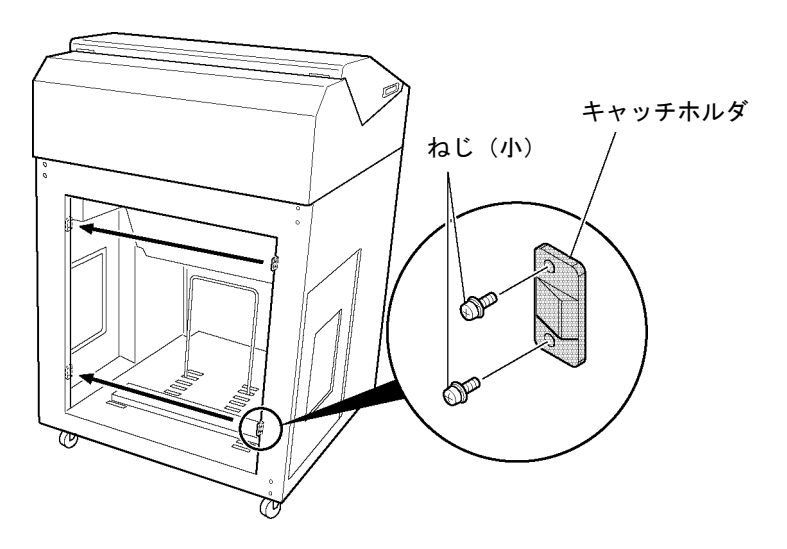

*8* 手順5 (2-69ページ) で取り外したヒンジ **<sup>C</sup>** を本体の下側に取り付けます。

ヒンジ **C** を2本のねじ(長)で右側に取り付けます。このとき、ヒンジのピン が右側にくることを確認してください。

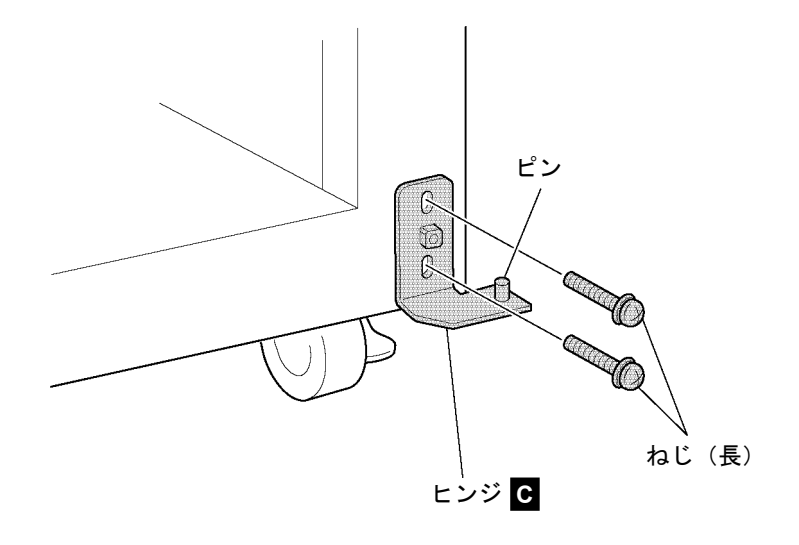

- *9* 本体にリア・ドアを取り付けます。 リア・ドア下部のヒンジ穴を、本体側のヒンジ **C** のピンに差しこみます。
	- 補足**:** リア・ドアを閉めたとき、窓が左側になるようにします。

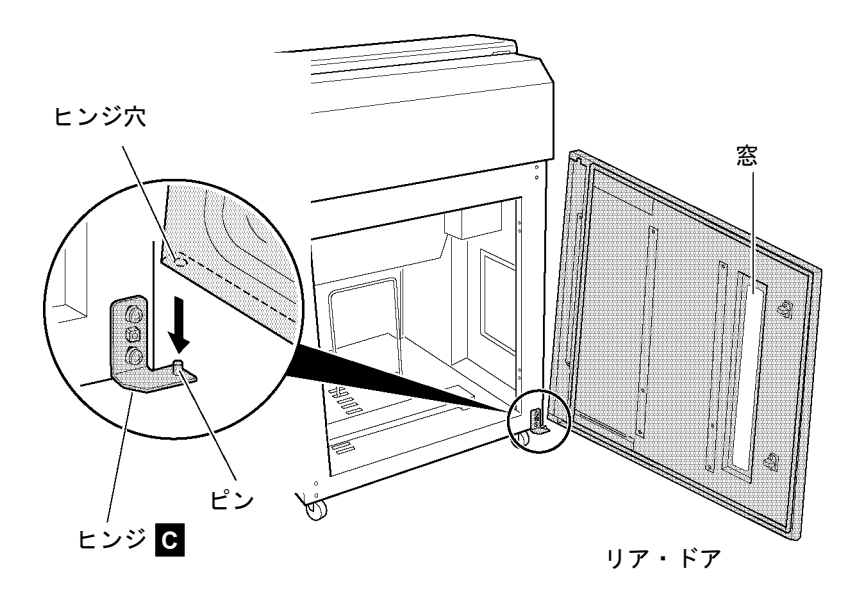

*10* 手順6 (2-70ページ) で取り外したヒンジ **<sup>D</sup>** <sup>の</sup>ピンを、リア・ドア上部のヒンジ 穴に差しこみます。次に、リア・ドアを支えながらヒンジ **D** を2本のねじ(長) で本体に取り付けます。

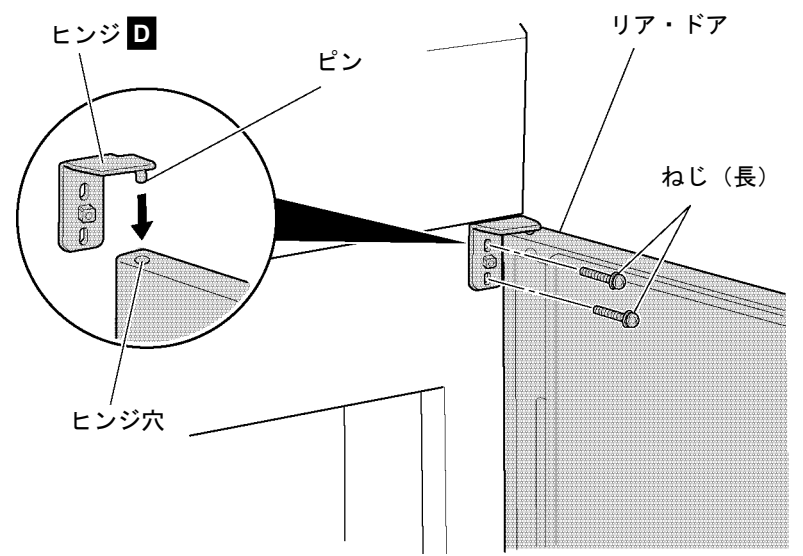

*11* 手順4 (2-69ページ) で取り外したドアストッパを図のように、上方向から差<sup>し</sup> 込みます。

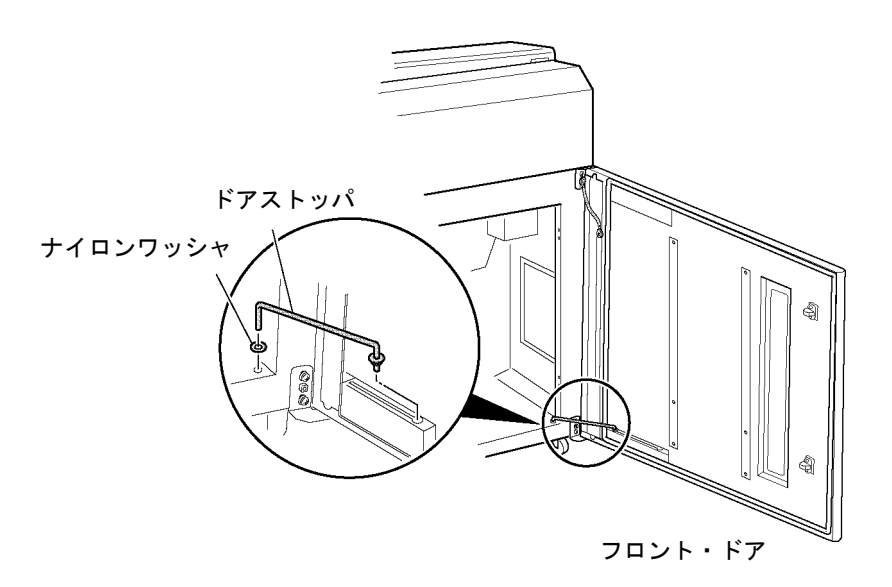

*12* 手順4 (2-69ページ) で取り外したアースケーブルを図のように、本体側にワッ<sup>シ</sup> ャを挟んだ状態でねじ(短)で固定してください。次にリア・ドア側にアース ケーブルをねじ(短)で取り付けます。

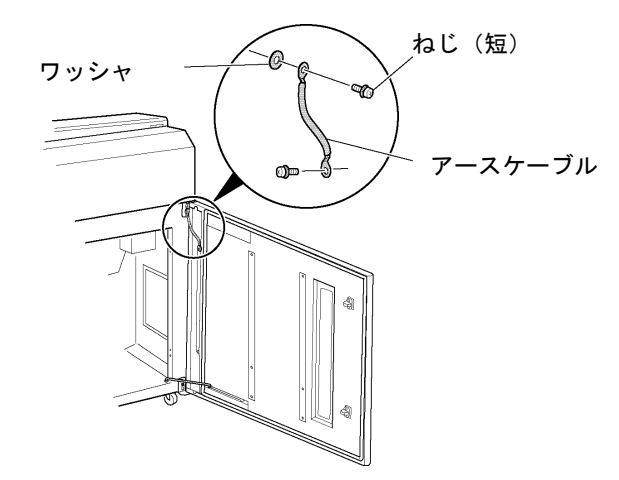

- *13* 手順3(2-68ページ) で取り外したスタッキングガイド及びドアフェンスを、図の ようにねじ(短) 各4本で取り付けます。
- 補足 : スタッキングガイドを取り付ける際は、リアドアの窓にかからない位置に取 り付けてください。

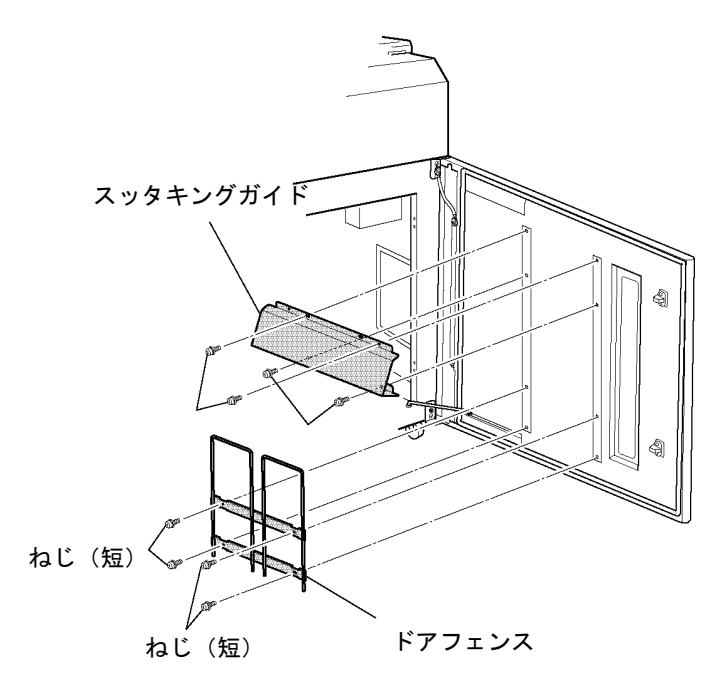

これでリア・ドアの開閉方向の変更は終了です。リア・ドアがスムーズに開閉できる ことを確認してください。スムーズに開閉できない場合は、ヒンジの固定位置を調整 してください。

# **2.12** 初期設定

Infoprint 5400モデルF06では、操作パネルの[初期設定]スイッチと[入力]スイッチ を使用して、印刷モードまたはフォント・スタイル(字体)などをあらかじめ設定す ることができます。

## **2.12.1** 初期設定で使用するスイッチとその機能

初期設定で使用するスイッチとその機能は、次のとおりです。

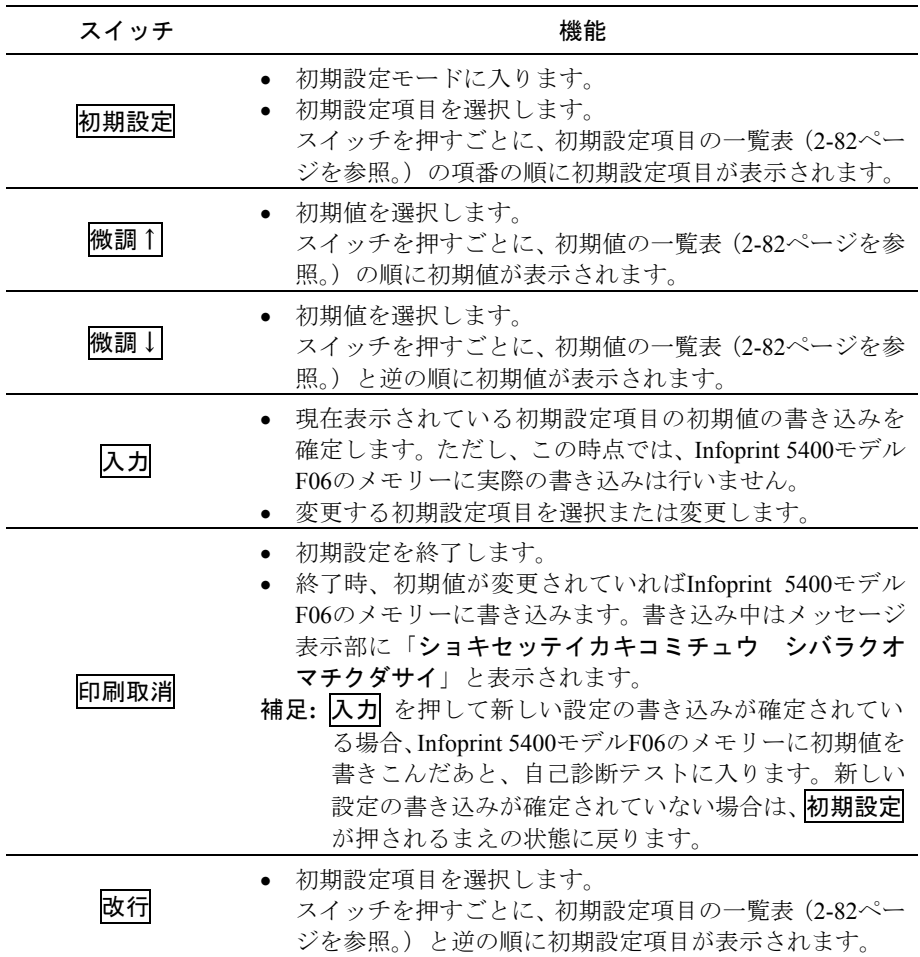

## **2.12.2** 初期設定の手順例

初期設定の手順例を説明します。ここでは、印刷モードを通常速モードから高速モー ドに設定変更するものとします。

補足**:** ここで使用する各スイッチの機能については、2-74ページの2.12.1、『初期設定 で使用するスイッチとその機能』を参照してください。

*1* 印刷中断 を押してから **<sup>1</sup>** 、初期設定 を押します **<sup>2</sup>** 。メッセージ表示部 **<sup>3</sup>** <sup>に</sup> 次のメッセージが表示されます。

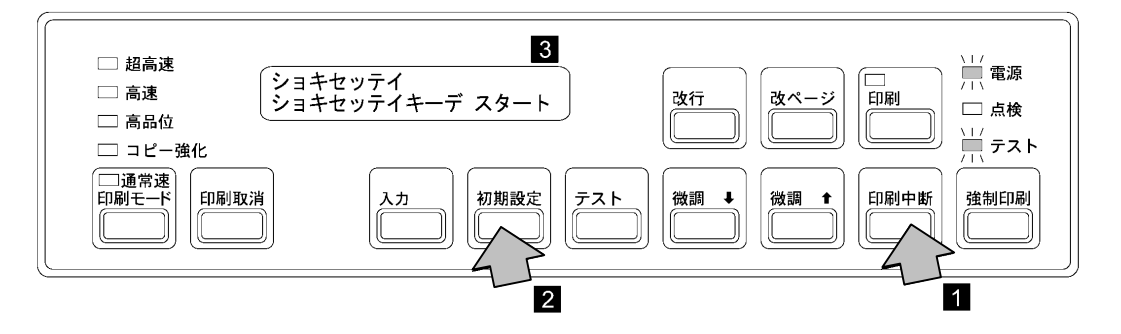

*2* もう一<sup>度</sup> 初期設定 を押すと **<sup>1</sup>** 、メッセージ表示部 **<sup>2</sup>** に初期設定項目が表示さ れ、初期設定が始まります。

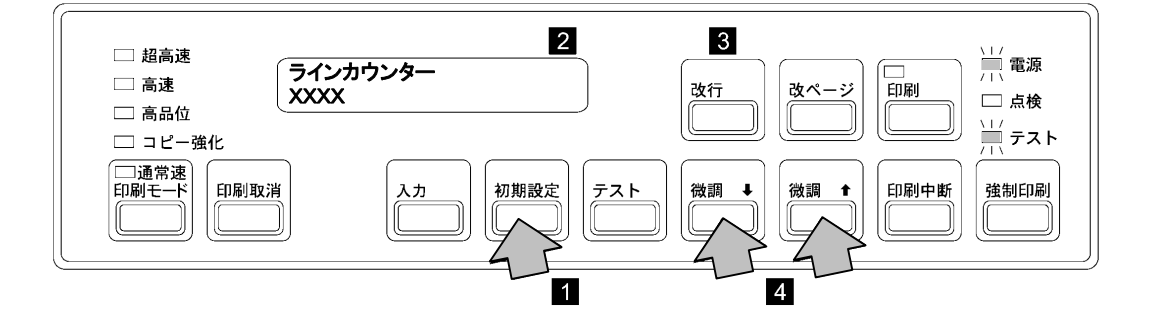

メッセージの上段は初期設定項目を表し、下段は初期値を表します。

- 初期設定項目を変えるには、初期設定 を押します **1** 。改行 を押すと前の初 期設定項目になります **3** 。
- **初期値を変えるには、微調↑ または 微調↓ を押します4** 。

*3* 初期設定 を押して、設定を変更したい初期設定項目を表示させます。

初期設定 を押すごとに、メッセージ表示部の上段の初期設定項目が変わります。 コニでは印刷モードの変更をするので、「インサツ モード」を表示させてくださ い。

すでにどれかの初期値に設定されていますが、ここでは通常速モードに設定され ているので、次のメッセージが表示されます。

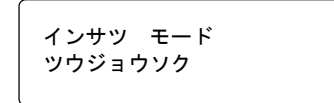

- 補足**:** メッセージ表示部上の初期設定項目は2-77ページの2.12.3、『初期設定項目』 を参照してください。
- **4 微調↑ または 微調↓** を押して、初期値を表示します。

微調↑ または 微調↓ を押すごとに、メッセージ表示部の下段の初期値が変わ **0ます。ここでは高速モードに設定するので、「コウソク」が表示されたところで** [微調] スイッチを押すのを止めます。

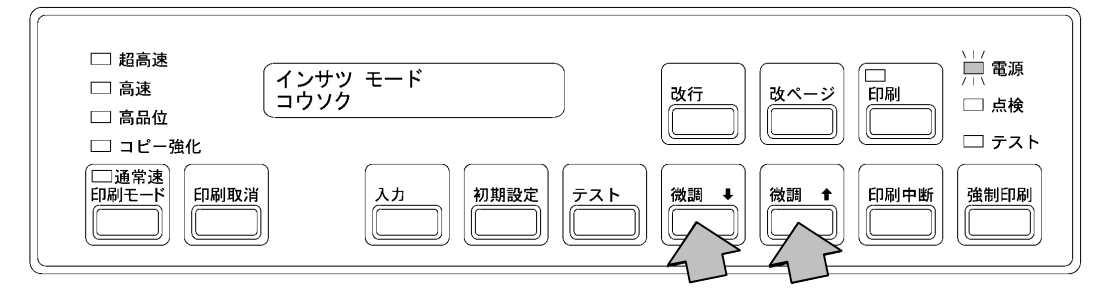

*5* 設定する初期設定項目と初期値を設定したら 入力 を押し **<sup>1</sup>** 、初期値をInfoprint 5400モデルF06のメモリーに書き込むことを確定します。このとき、印刷ライトが 点灯します **2** 。

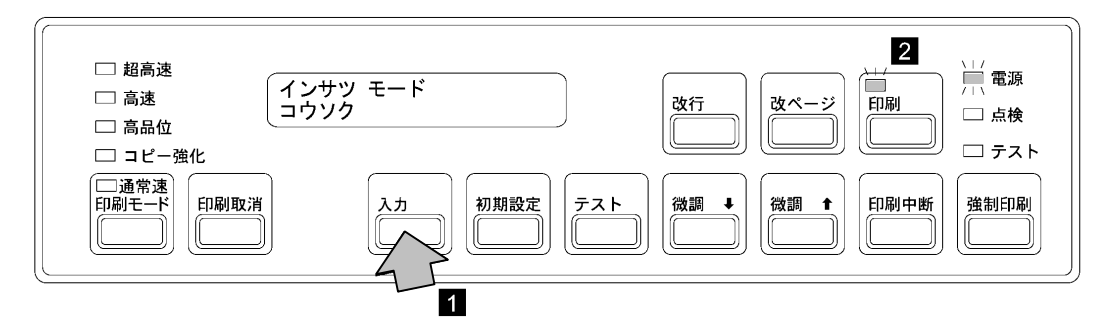

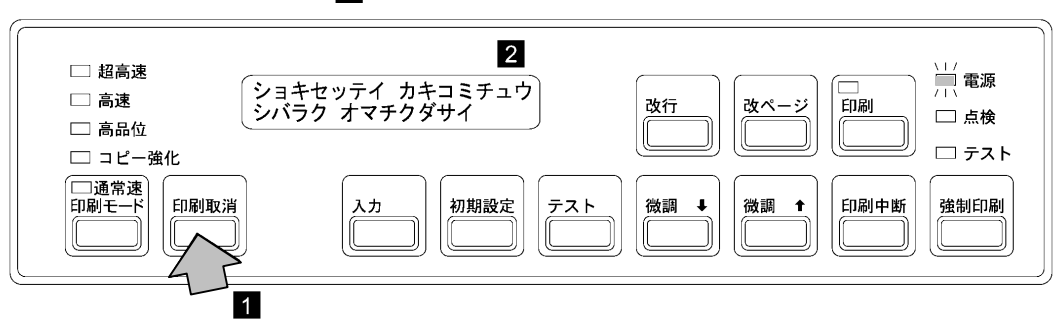

*6* 変更内容をプリンターのメモリーに書き込むため、印刷取消 を押します **<sup>1</sup>** 。メ ッセージ表示部 **2** は次のように表示されます。

初期設定が終了すると、Infoprint 5400モデルF06は電源を入れた直後の状態に戻り ます。2~3秒お待ちください。(2-11ページの2.3.1、『電源オン』を参照。)

## **2.12.3** 初期設定項目

初期設定を開始すると、最初に共通のパワー・セーブ・モードが表示され、次にイン ターフェース設定項目が表示されます。

- パラレル・ポートを選択すると、パラレル・ポートおよびLPRに共通な設定項目 に移り、さらに共通項目で選択されたエミュレーション・モードの設定項目に進 みます。
- TELNET5250を選択すると、Telnet5250の設定項目に進みます。
- LPRを選択すると、パラレル・ポートおよびLPRの共通項目に移り、さらに共通 項目で選択されたエミュレーション・モードの設定項目に進みます。
- パラレル・ポートを選択した状態でInfoprint 5400モデルF06をWebブラウザーから 操作する場合(2-102ページの2.14、『Infoprint 5400モデルF06 Webページによる操 作』を参照)、各ポートの設定項目のあとTCP/IPおよびイーサネットの詳細項目に 進みます。

ここでは、パラレル·ポート接続、Telnet5250接続、およびLPR接続の構成図と、初期 設定項目の内容の一覧と詳細について記述します。

構成図

次に各接続ごとの初期設定項目の構成図を示します。

インターフェース・ポートでパラレル・ポート接続を選択の場合

#### 初期設定で移動

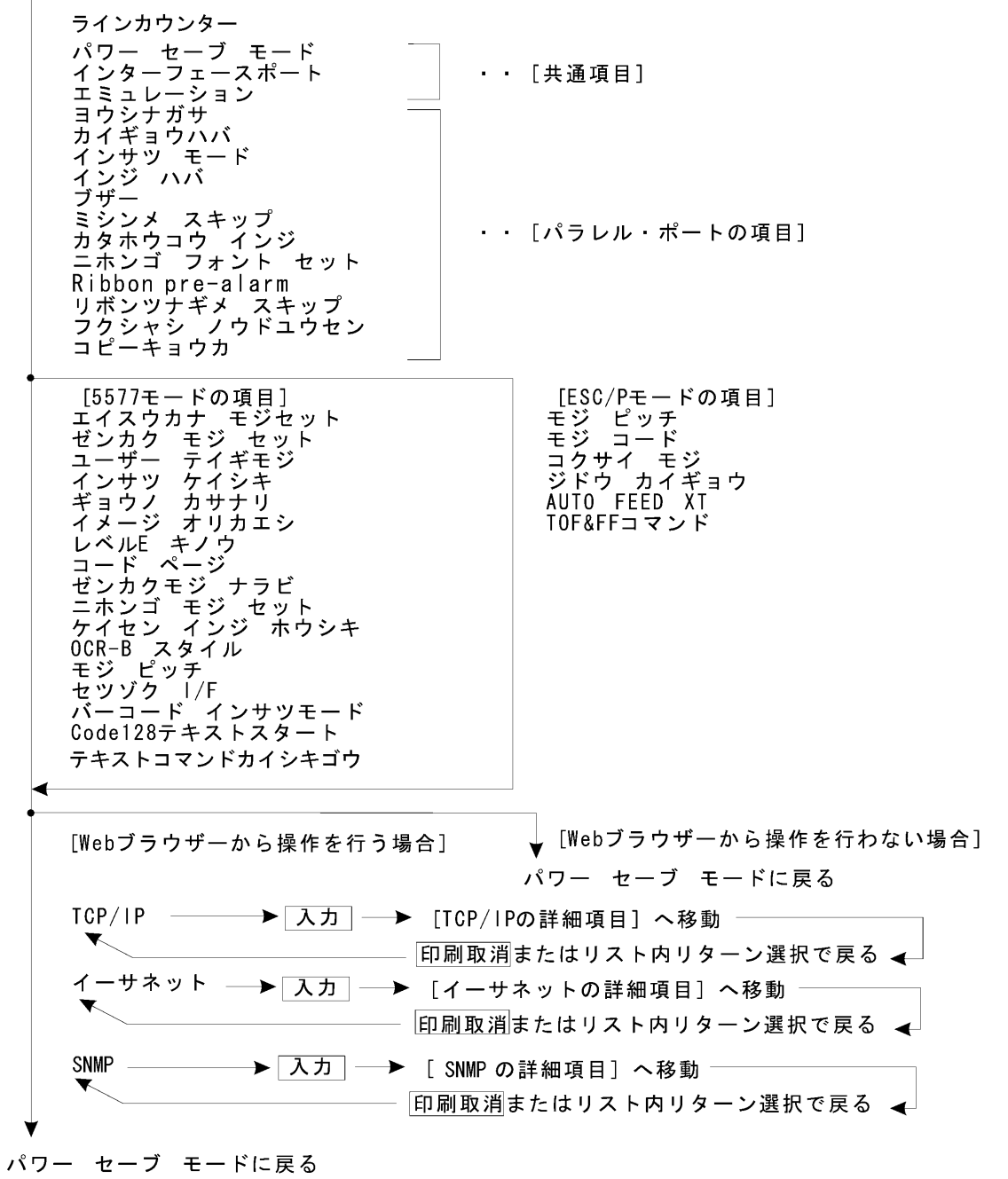

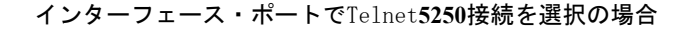

初期設定で移動

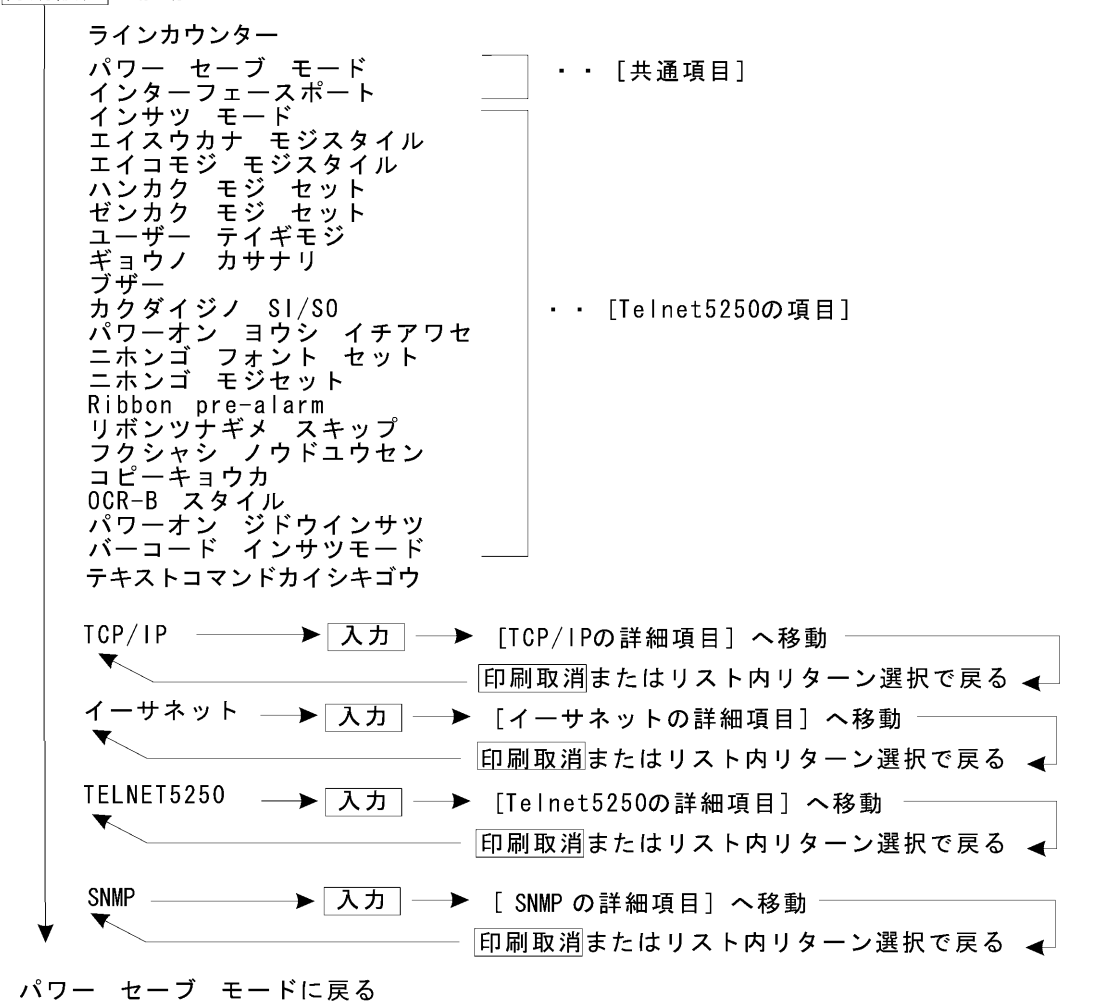

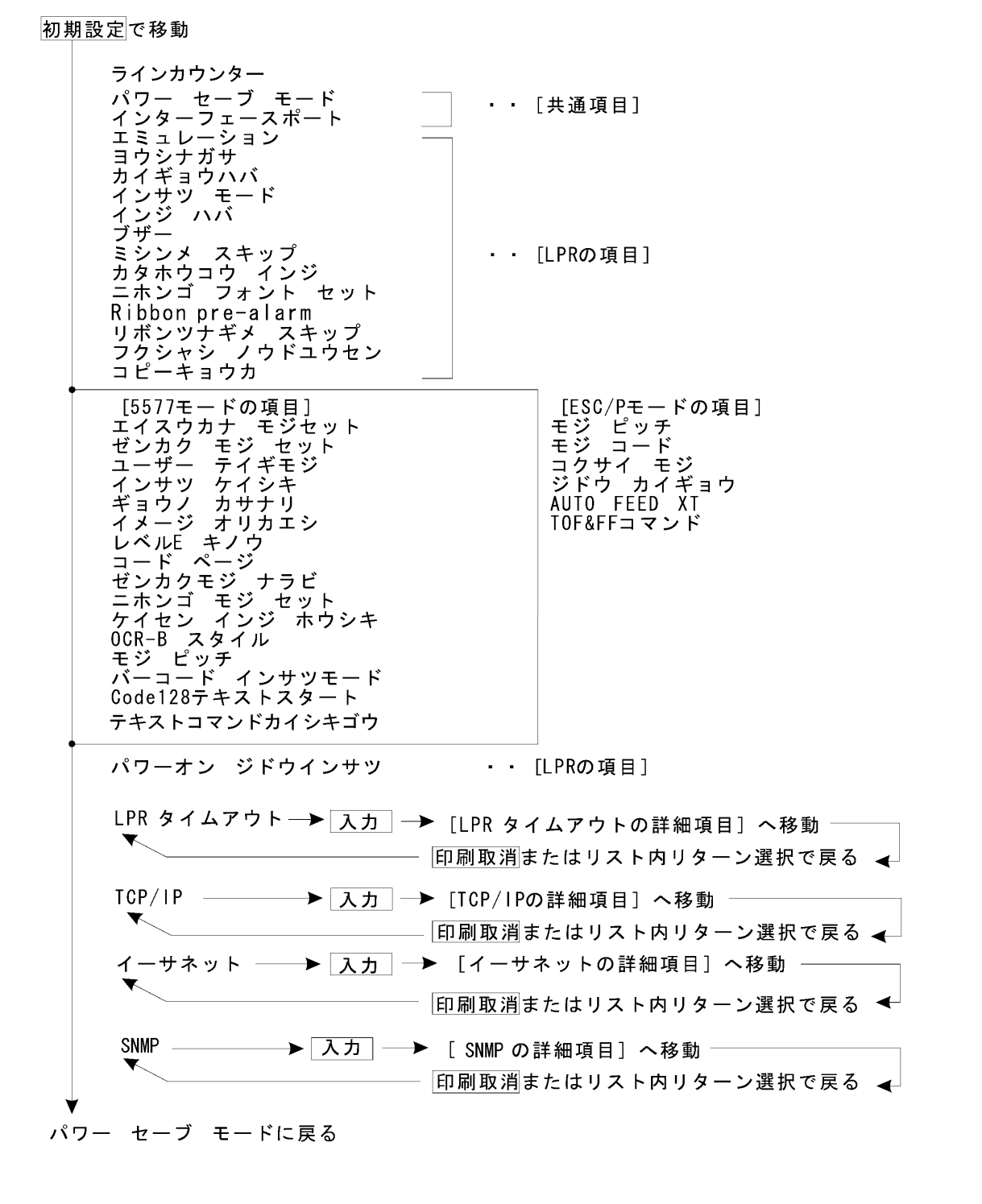

インターフェース・ポートで**LPR**接続を選択の場合

#### 初期設定値の一覧の印刷

次の手順で現在の初期設定値の一覧を印刷することができます。用紙は幅15 インチ (381mm)、長さ11 インチ(279 mm)のものを使用してください。用紙についての詳細は、 付録A,『印刷用紙の規格』を参照してください。

*1* 印刷中断 を押したあ<sup>と</sup> **<sup>1</sup>** 、テスト を押します **<sup>2</sup>** 。テスト・ライトが点灯し **3** 、メッセージ表示部 **4** に次のメッセージが表示されます。

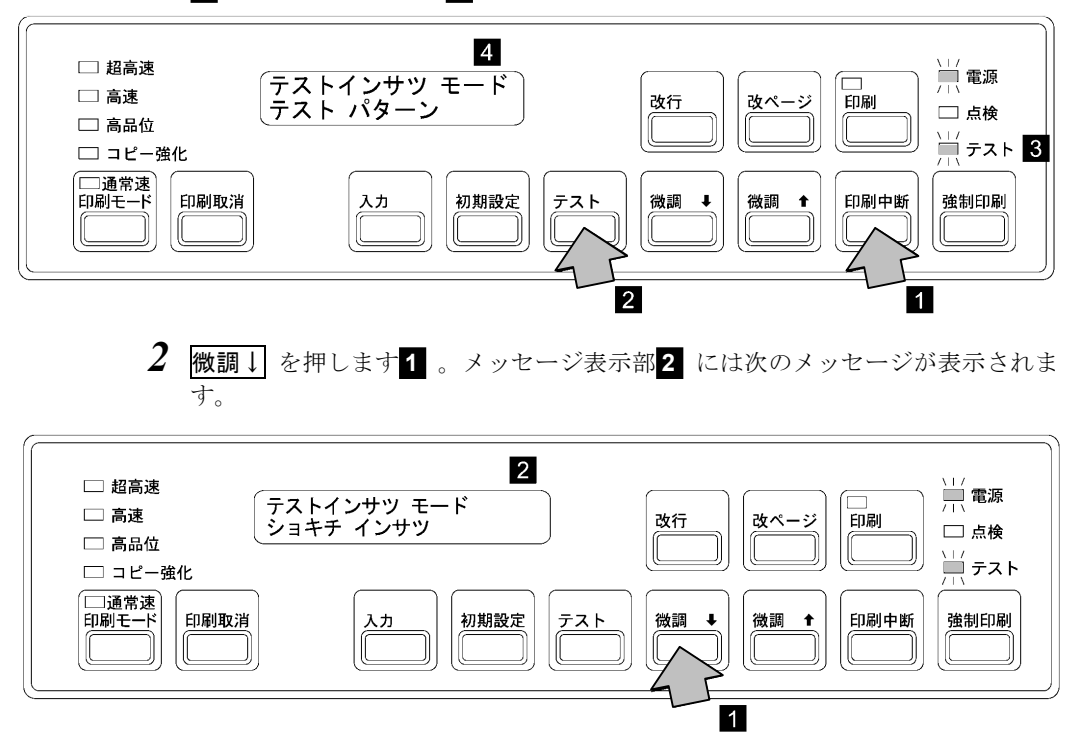

*3* 印刷 を押します。印刷ライトが点灯し、初期設定値一覧の印刷が始まります。

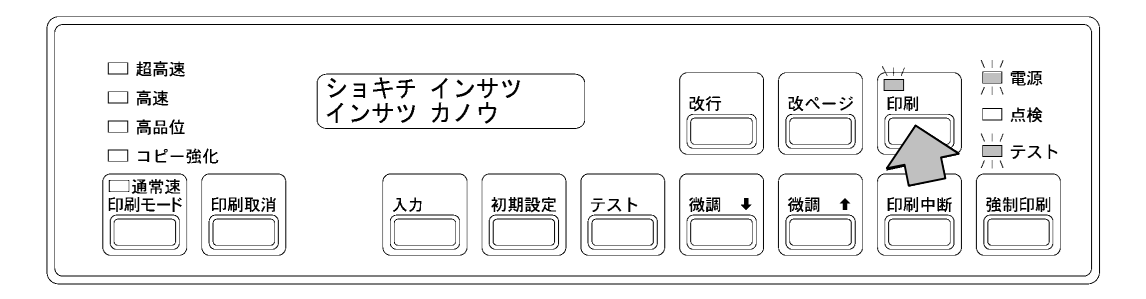

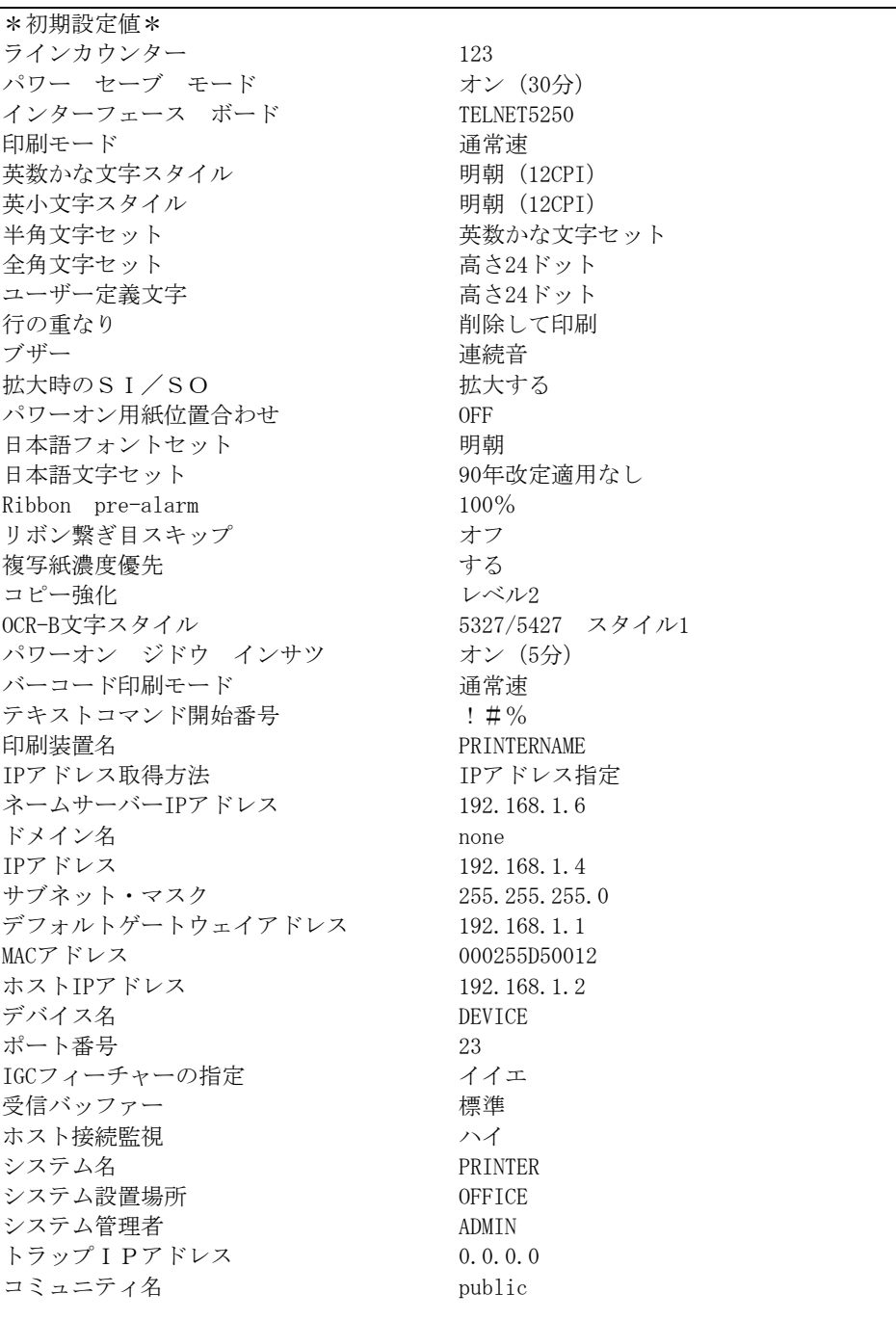

初期設定の印刷は、図のような初期設定値の一覧が1ページ(11インチ用紙で)印刷 されて自動的に終了します。

*4* 改ページ または 改行 を押して用紙を切り取りやすい位置まで送り、セット・ カバーを開けてミシン目で切り取ります。

- *5* 初期設定値の一覧が印刷された用紙を取り出し、現在の初期値を確認してくださ  $V_{\alpha}$
- *6* セット・カバーを閉めます。
- *7* 印刷中断 を押してから印刷取消 を押し、テストを終了します。

#### 初期設定の一覧と詳細

次に初期設定項目の一覧および詳細を記述します。また、各表の初期値で下線のある 値は、工場出荷時の設定です。

- 『共通項目』...... 2-84ページを参照。
- 『パラレル・ポート/LPRの項目』...... 2-85ページを参照。
- 『5577モードの項目』...... 2-89ページを参照。
- 『ESC/Pモードの項目』...... 2-92ページを参照。
- 『Telnet5250の項目』...... 2-93ページを参照。
- 『LPRタイムアウトの詳細項目』...... 2-97ページを参照。
- 『TCP/IPの詳細項目(Telnet5250/LPR/パラレル・ポート+Web』 ...... 2-98ページを参 照。
- **•** 『イーサネットの詳細項目(Telnet5250/LPR/パラレル・ポート+Web』...... 2-99ペー ジを参照。
- 『Telnet5250の詳細項目』...... 2-99ページを参照。
- 『SNMPの詳細項目』...... 2-100ページを参照。

#### 共通項目

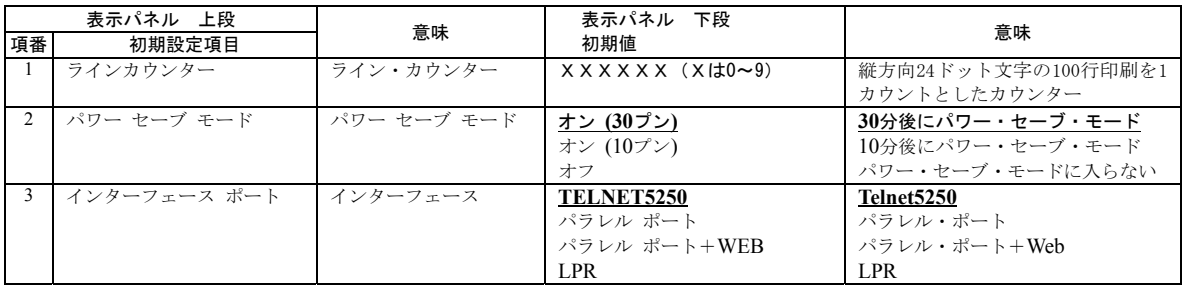

**1.** ライン・カウンター**:** 印字した行数をカウントします。縦方向24ドットの文字の場合、100行で1カウントさ れます。

**2.** パワー・セーブ・モード**:** システム・ユニットから一定時間データが送られてこなかったとき、パワー・セ ーブ・モードにします。また、パワー・セーブ・モード中に印刷データが本体に 送られると、パワー・セーブ・モードは解除され、印刷が開始されます。

> オン(30プン): 最終データ受信後、30分経過するとパワー・セーブ・モードに入り ます。

> オン(10プン): 最終データ受信後、10分経過するとパワー・セーブ・モードに入り ます

オフ: パワー・セーブ・モードに入りません。

**3.** インターフェース・ポート**:** ハードウェアの接続形式としてTelnet5250接続、パラレル・ポート接続または LPR接続を選択します。 Telnet5250: LAN経由でIBM eServer iSeries (AS/400)に接続して 使用する場合に指定します。 パラレル・ポート: IBM PCに接続して使用する場合に指定します。 パラレル・ポート+WEB: IBM PCに接続して使用し、かつWeb上でIBM5400- F06を操作する場合に指定します。 LPR: LAN経由でIBM PC、IBM eServer pSeries (RS/6000) に接続して使用する場合に指定します。

パラレル・ポート*/LPR*の項目

| 表示パネル 上段       |               | 意味          | 表示パネル 下段 | 意味                                                                |
|----------------|---------------|-------------|----------|-------------------------------------------------------------------|
| 項番             | 初期設定項目        |             | 初期値      |                                                                   |
| $\overline{1}$ | エミュレーション (注1) | エミュレーション    | 5577     | 5577モード                                                           |
|                |               |             | ESC/P    | $ESC/PE-F$                                                        |
| 2              | ヨウシナガサ        | 用紙長さ (ページ長) | 3インチ     | 3インチ $(76 \text{ mm})$                                            |
|                |               |             | 32/3インチ  | 32/3インチ (93 mm)                                                   |
|                |               |             | 4インチ     | 4インチ (102 mm)                                                     |
|                |               |             | 4.5インチ   | 4.5インチ (114 mm)                                                   |
|                |               |             | 5インチ     | 5インチ (127 mm)                                                     |
|                |               |             | 5.5インチ   | 5.5インチ (140 mm)                                                   |
|                |               |             | 52/3インチ  | 5 2/3インチ (144 mm)                                                 |
|                |               |             | 6インチ     | $6$ インチ (152 mm)                                                  |
|                |               |             | 7インチ     | 7インチ (178 mm)                                                     |
|                |               |             | 8インチ     | 8インチ (203 mm)                                                     |
|                |               |             | 8.5インチ   | 8.5インチ (216 mm)                                                   |
|                |               |             | 9インチ     | 9インチ (229 mm)                                                     |
|                |               |             | 10インチ    | 10インチ (254 mm)                                                    |
|                |               |             | 11インチ    | 11インチ (279 mm)                                                    |
|                |               |             | 12インチ    | 12インチ (305 mm)                                                    |
|                |               |             | 14インチ    | 14インチ (356 mm)                                                    |
| $\overline{3}$ | カイギョウハバ       | 改行幅         | 32 LPI   | 2 lpi : $1/2 \angle \div f(12.7 \text{ mm})$                      |
|                |               |             | $3$ LPI  | 3 lpi : $1/3 \angle 7 \div 6(8.5 \text{ mm})$                     |
|                |               |             | $4$ LPI  | 4 lpi : $1/4 \measuredangle \triangleright \neq (6.4 \text{ mm})$ |
|                |               |             | 5 LPI    | 5 lpi : $1/5\leq \frac{1}{5}$ (5.1 mm)                            |
|                |               |             | 6 LPI    | 6 lpi: $1/6$ $\ell$ $\geq$ $\pm$ (4.2 mm)                         |
|                |               |             | 7.5 LPI  | 7.5 lpi: $1/7.5 \div 7(3.4 \text{ mm})$                           |
|                |               |             | 8 LPI    | 8 lpi: $1/8$ $\leq$ $\leq$ $\leq$ $(3.2$ mm)                      |

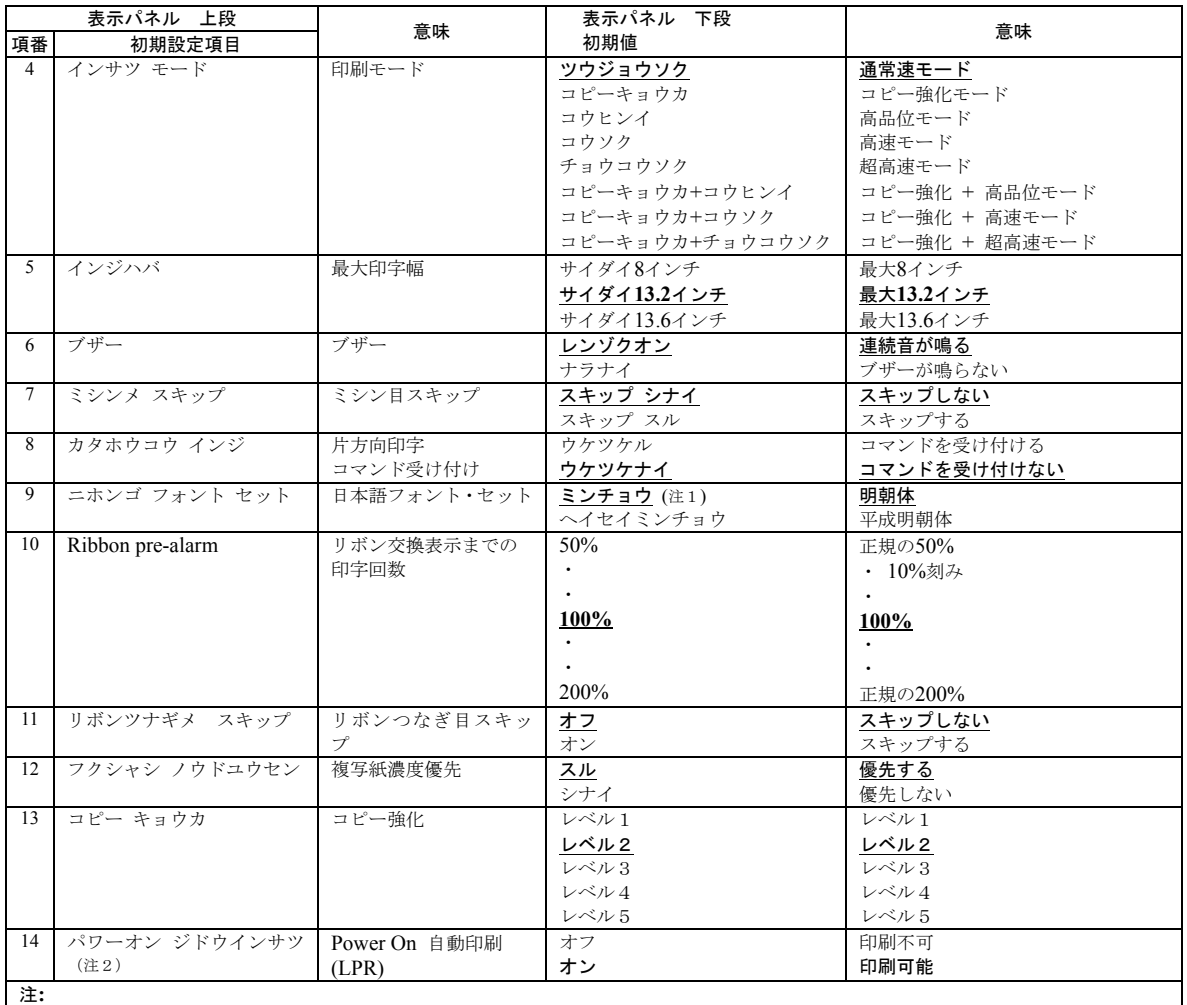

1. 項番1のエミュレーションで5577に設定した場合は「ミンチョウ」が選択され、ESC/Pに設定した場合は「ヘイセイミンチョウ」が 選択されます。

2. パラレル・ポートとLPRの初期設定項目は、項番14の「パワーオンジドウインサツ」を除いてすべて同じです。「パワーオンジドウイ ンサツ」の初期設定項目はLPRのみです。

**1.** エミュレーション**:** 印刷装置側で使用される制御コードを設定します。

577モード: IBM 5577印刷装置と同じ制御コードが使われます。通常はこのモ ードで使用します。

ESC/Pモード: ESC /Pをエミュレートするモードです。このモードで使用すると きは、ESC/Pプリンター・ドライバーを導入する必要があります。 詳しくは、使用するオペレーティング・システムの取扱説明書を 参照してください。

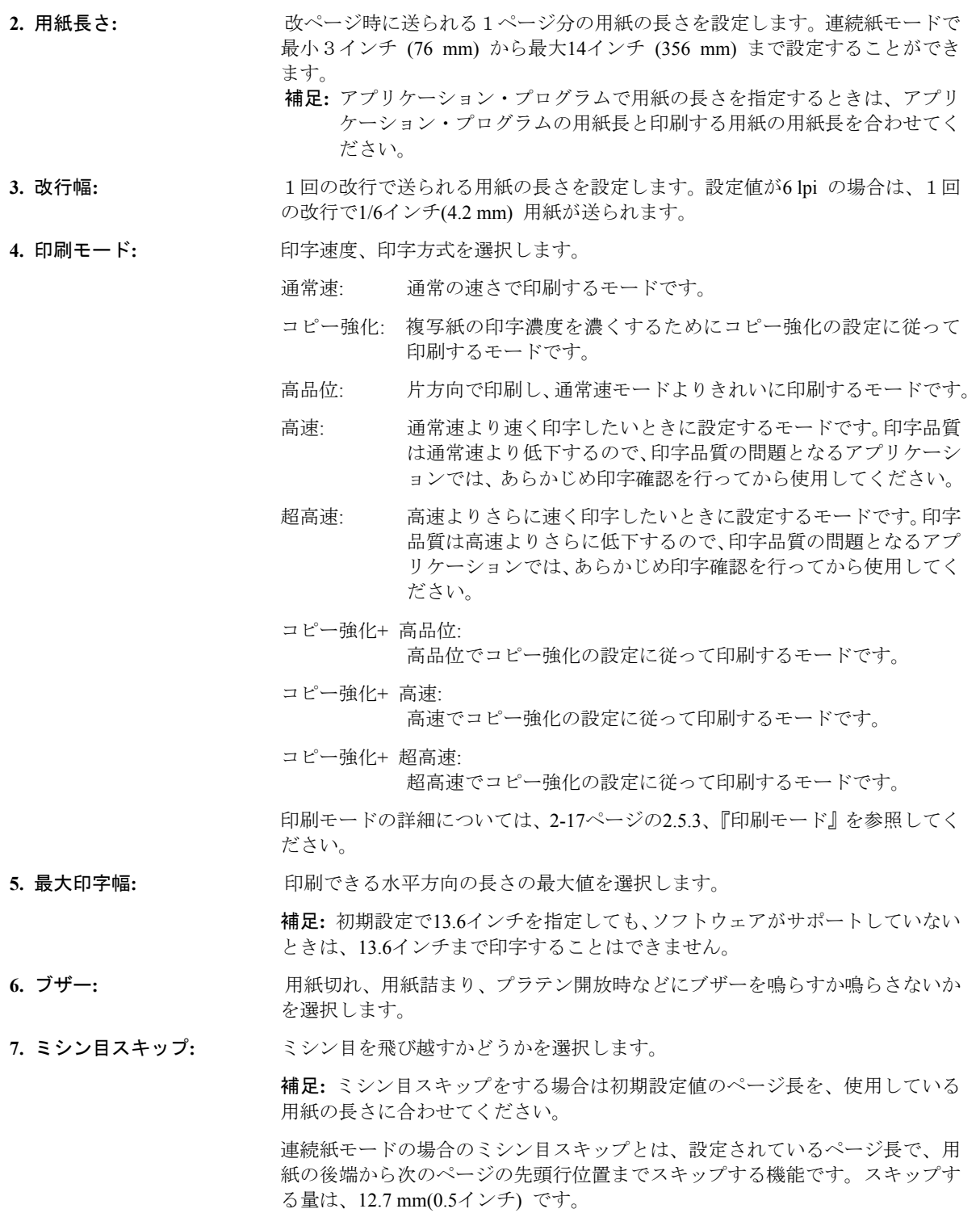

ミシン目スキップを選択すると、印字可能な上下方向の長さは短くなりますが、 書式送り(改ページ)の制御コードが含まれない連続したページを印刷すると きに、ミシン目に印字することを避けることができます。

重要**:** ミシン目に印字すると故障の原因になることがあります。

- **8.** 片方向印字**:** 片方向印字の制御コードを受け付けるかどうかを選択します。「ウケツケナ イ」に設定した場合、使用しているソフトウェアにかかわらず両方向印字モー ドで印刷します。
- **9.** 日本語フォント・セット**:** 印刷される日本語文字書体(明朝体または平成明朝体)を指定します。

補足**:** 平成明朝体の書体は、(財)日本規格協会を中心に制作グループが共同開発 したものです。許可なく複製することはできません。なお、フォントの一部に は、弊社でデザインした外字を含みます。

#### 平成明朝体TM W3

- **10. Ribbon pre-alarm:** リボンの交換を促すメッセージ表示までの印字文字数を、50%から200%までの 間で10%ごとに設定します。
- **11.** リボンつなぎ目スキップ**:** リボンのつなぎ目をスキップするか否かを設定します。

スキップしない: リボンのつなぎ目をスキップせずに印刷します。

スキップする: リボンのつなぎ目をスキップして印刷します。

- 重要**:** この機能を使用する場合は、リボンつなぎ目スキップ対応リボンを使用 してください。リボンつなぎ目スキップ対応リボンを使用していない場 合は、この機能をご使用になれません。リボンつなぎ目スキップ対応リ ボンについての詳細は、2-9ページの2.2.1、『消耗品について』を参照し てください。
- **12.** 複写紙濃度優先**:** 複写紙または厚紙を印刷するときに、コピー強化モードを使わず、自動的に印 刷濃度を濃くして印刷するかどうかを設定します。
	- する: 印字圧設定レバーの値が1 1/3を超えるときに、自動的に印字力を強 化したモード(レベル1)で印刷します。ただし、印刷密度が濃い パターンでは、印刷速度が遅くなる場合があります。
	- しない: 印字圧設定レバーの値にかかわらず、標準的な印字力で印刷します。 印刷密度が濃いパターンにおいて、印刷濃度よりも印刷速度を優先 したモードです。
- 13. コピー強化: **booted ack The Mand 複写紙印刷時のコピー濃度を向上させるための設定を選択します。詳しくは、** 2-17ページの『コピー強化印刷モード』を参照してください。
- **14. Power On** 自動印刷**:** 電源をオンにしたあと、印刷装置を自動的に印刷可能にするか、または印刷不 可にするかを選択します。

#### *5577*モードの項目

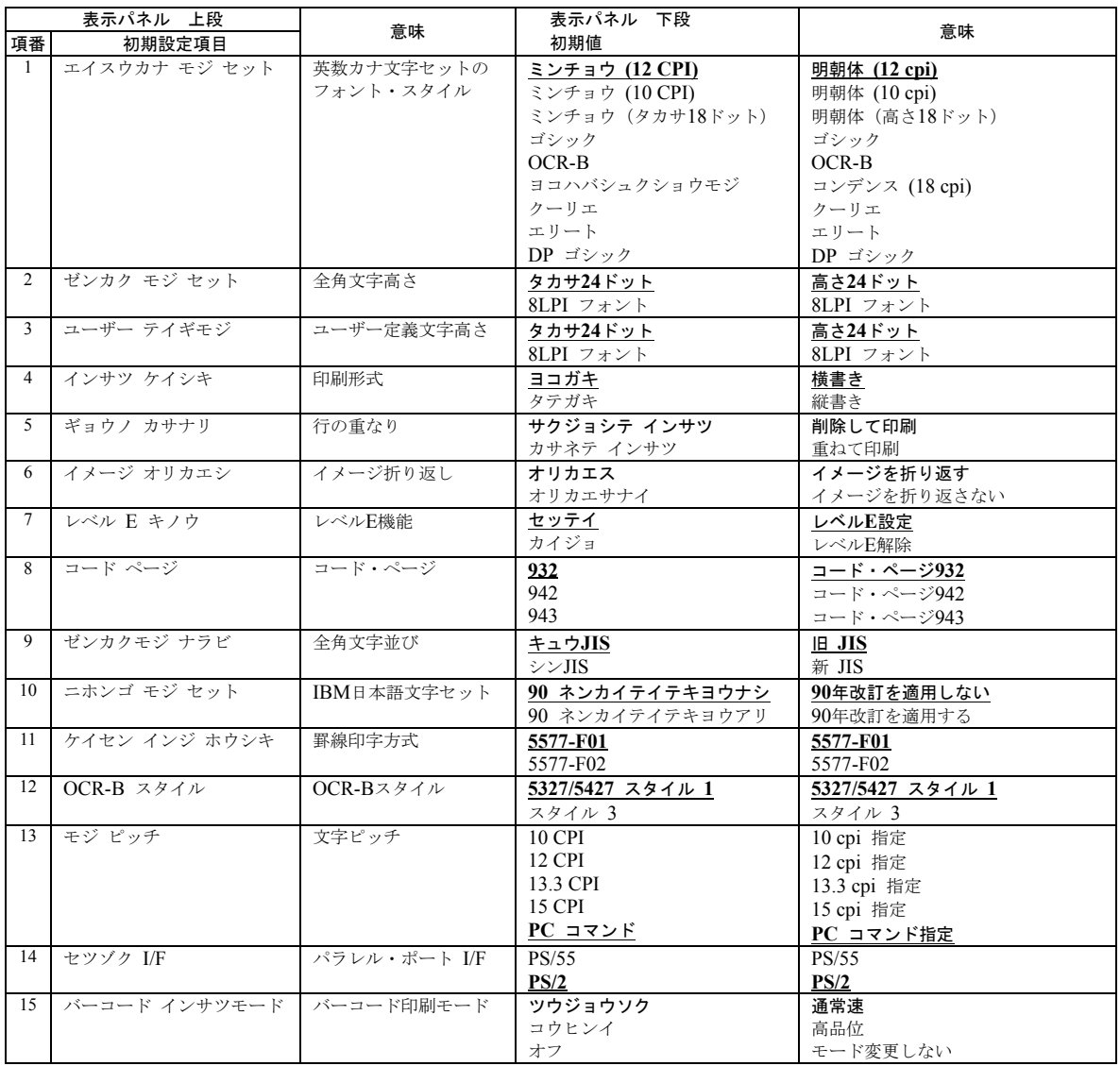

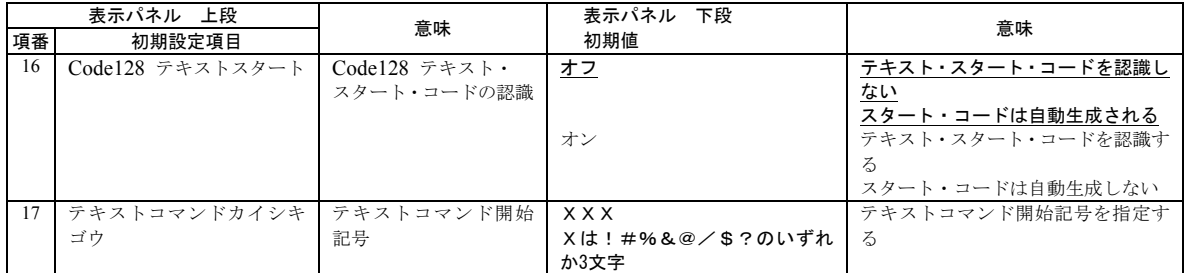

**1.** 英数カナ文字セットのフォント・スタイル: 9種類のフォントから選択することができます。

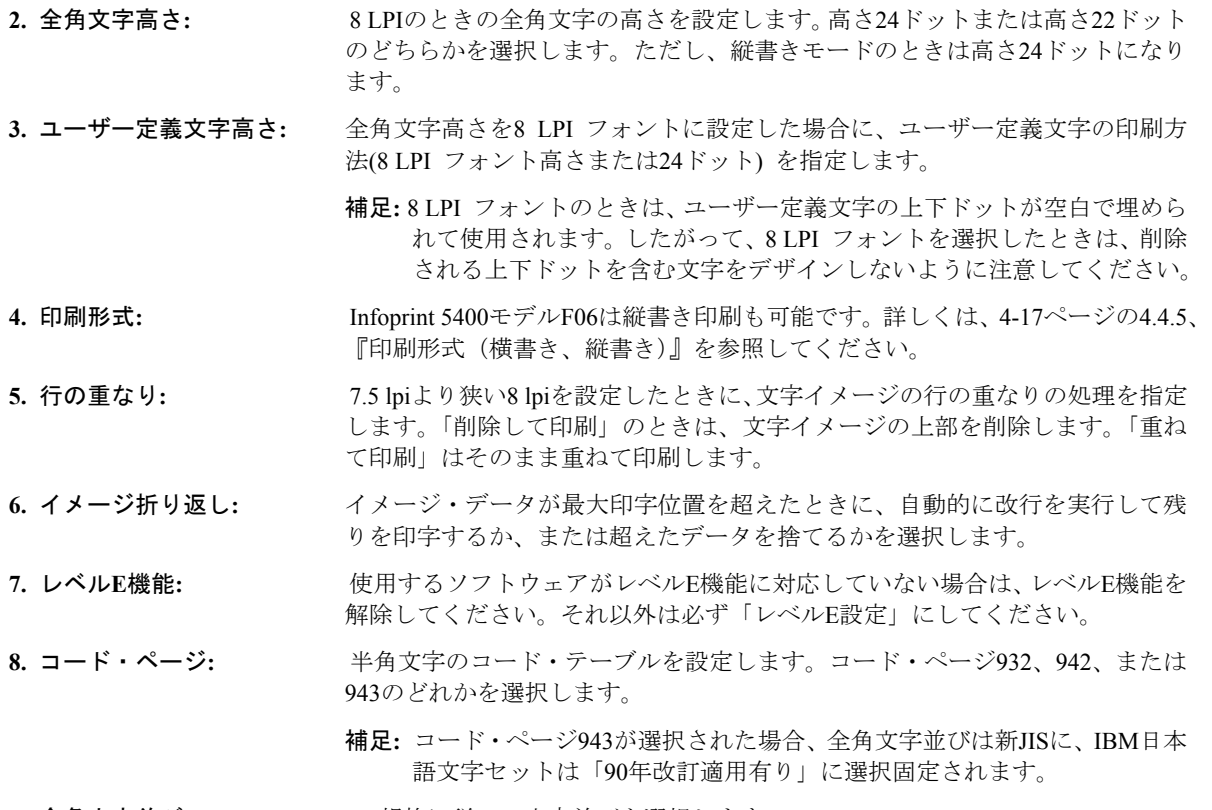

**9.** 全角文字並び**:** JIS規格に従い、文字並びを選択します。

**10. IBM**日本語文字セット**:** IBM日本語文字セットに対する90年改訂内容を適用するか、しないかを選択し ます。改訂内容は次のとおりです。

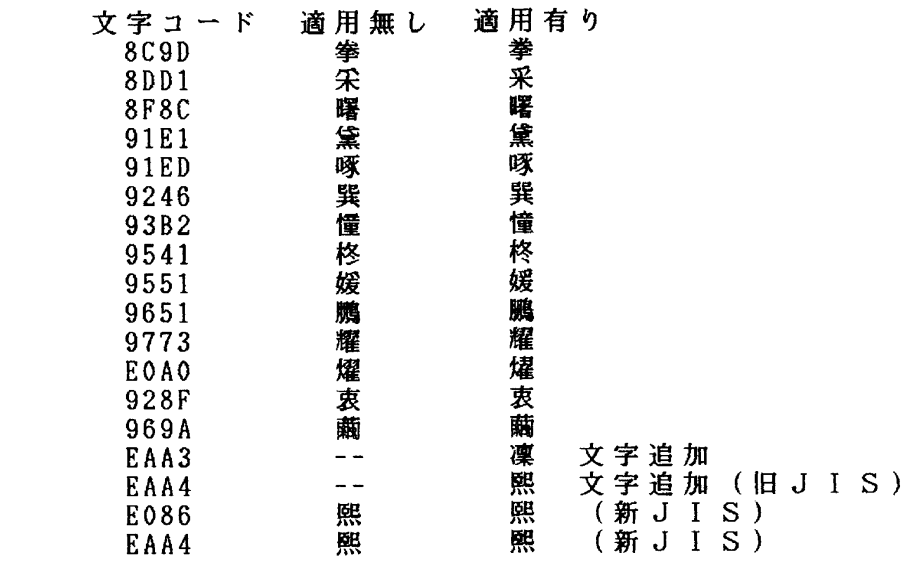

従来のIBM日本語文字セットに対し、1990年のJIS X0208 改訂に対応して、上 に挙げた2文字の追加および14文字の字形の変更を行ったものです。「適用無 し」を選択した場合には、従来のIBM日本語文字セットが選ばれます。なお、 このような印刷結果は、日本語フォント・セット「明朝」が選ばれているとき だけ出力されます。

11. 罫線印字方式: <br> **11. 罫線印字方式:** アンジン 罫線位置計算の切り上げ、または切り捨てを選択します。5577-F01方式を推奨 します。

**12. OCR-B**スタイル**:** スタイル1を推奨します。

- **13.** 文字ピッチ**:** 印刷装置のCPIをPCからの制御命令に従うか、または10/12/13.3/15 CPIのどれか に固定するかを選択します。固定するCPIの半分の文字ピッチが全角文字の文字 ピッチとなります。
- **14.** 接続インターフェース**:** パラレル・ポートのI/Fを設定します。OS/2または3270PCなどのIBM独自のコン バージド・インターフェースをご使用時にのみ、PS/55を設定してください。通 常は、PS/2に設定してください。

15. バーコード印刷モード: バーコード印刷時の印刷モードを設定します。設定された印刷モードは、バー コードを含む行のみ適用されます。バーコードを含む行には、バー下文字の部 分も含まれます。 通常速: バーコードを含む行を通常速モードで印刷します。 高品位: バーコードを含む行を高品位モードで印刷します。 モード変更しない: バーコードを含む行を印刷する際に印刷モードの変更はし ません。

## **16. Code128** テキスト・スタート・コードの認識**:**

バーコード・タイプCode128でのスタート・コードの取り扱いを設定します。 テキスト・スタート・コードを認識しない: バーコード・データにテキスト・スタート・コード(">7"、">6"、">5") が含ま れていないものとして処理します。スタート・コード/ストップ・コードは印刷 装置が自動生成します。テキスト・スタート・コードが含まれる場合は、文字 列として処理します。

テキスト・スタート・コードを認識する: バーコード・データの先頭、CODE変換時にテキスト・スタート・コ ード(">7"、">6"、">5") が含まれているものとして処理します。印刷 装置はスタート・コード/ストップ・コードの自動生成を行いません。

**17.** テキストコマンド開始記号**:**テキストコマンドの開始記号を3文字で指定する。コマンドに関する詳細は、 IBMホームページから入手出来ます。

#### *ESC/P*モードの項目

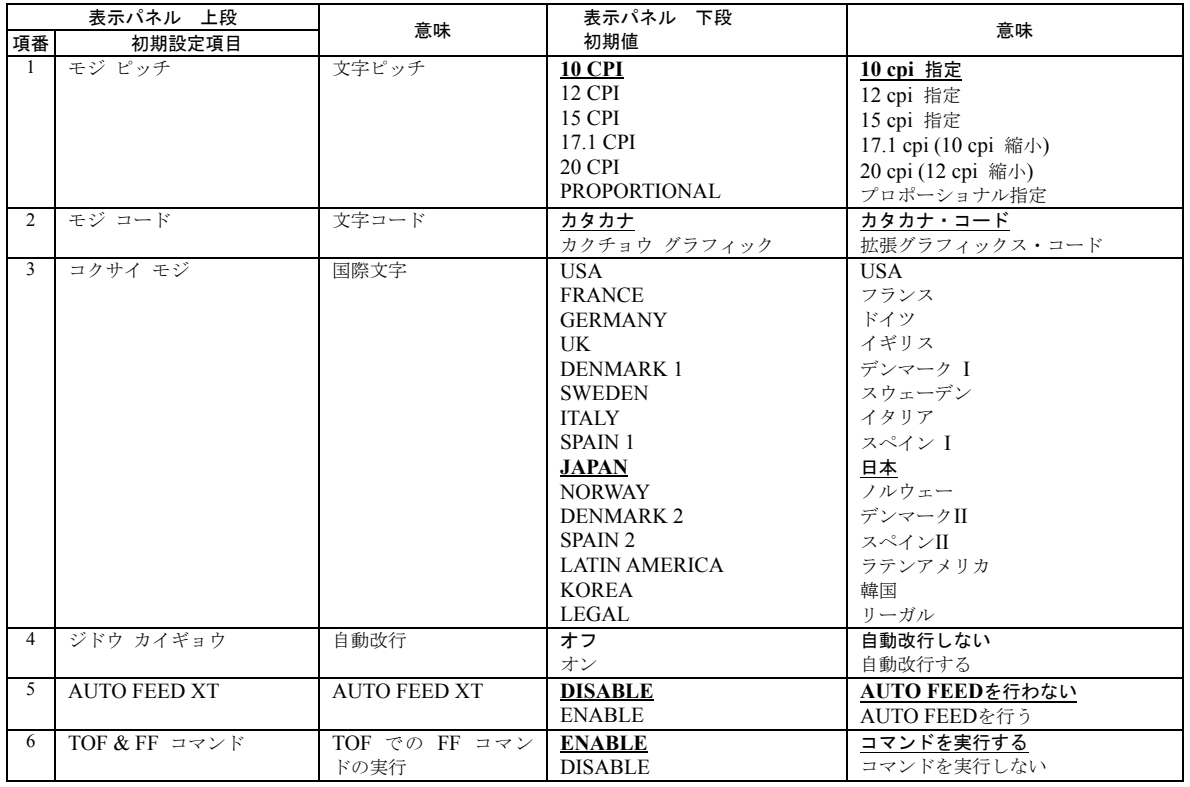

**1.** 文字ピッチ**:** 半角文字の文字ピッチを選択します。6種類の文字ピッチから選択することが できます。

- 2. 文字コード: **<br>
<b>2. 文字コード:** アジェン 文字コード表がカタカナ・コード表か、または拡張グラフィック・コード表か を選択します。
- 3. 国際文字: カランス 各国に割り当てられている国際文字を選択します。この指定によって英数コー ド表の一部の文字が切り替わります。
- 4. 自動改行: **カルラン 制御コードの復帰命令に改行を付加するかどうかを設定します。「オン」に設定** した場合、復帰コード(CR)を受信すると自動的に改行します。
- **5. AUTO FEED XT:** インターフェース信号のAUTO FEED XTを参考にAUTO FEEDを行うかどうか を選択します。

**6. TOF & FF** コマンド**:** TOF (Top of Form) 位置で受信した改ページ・コマンドを実行するかしないかを 選択します。

#### *Telnet5250*の項目

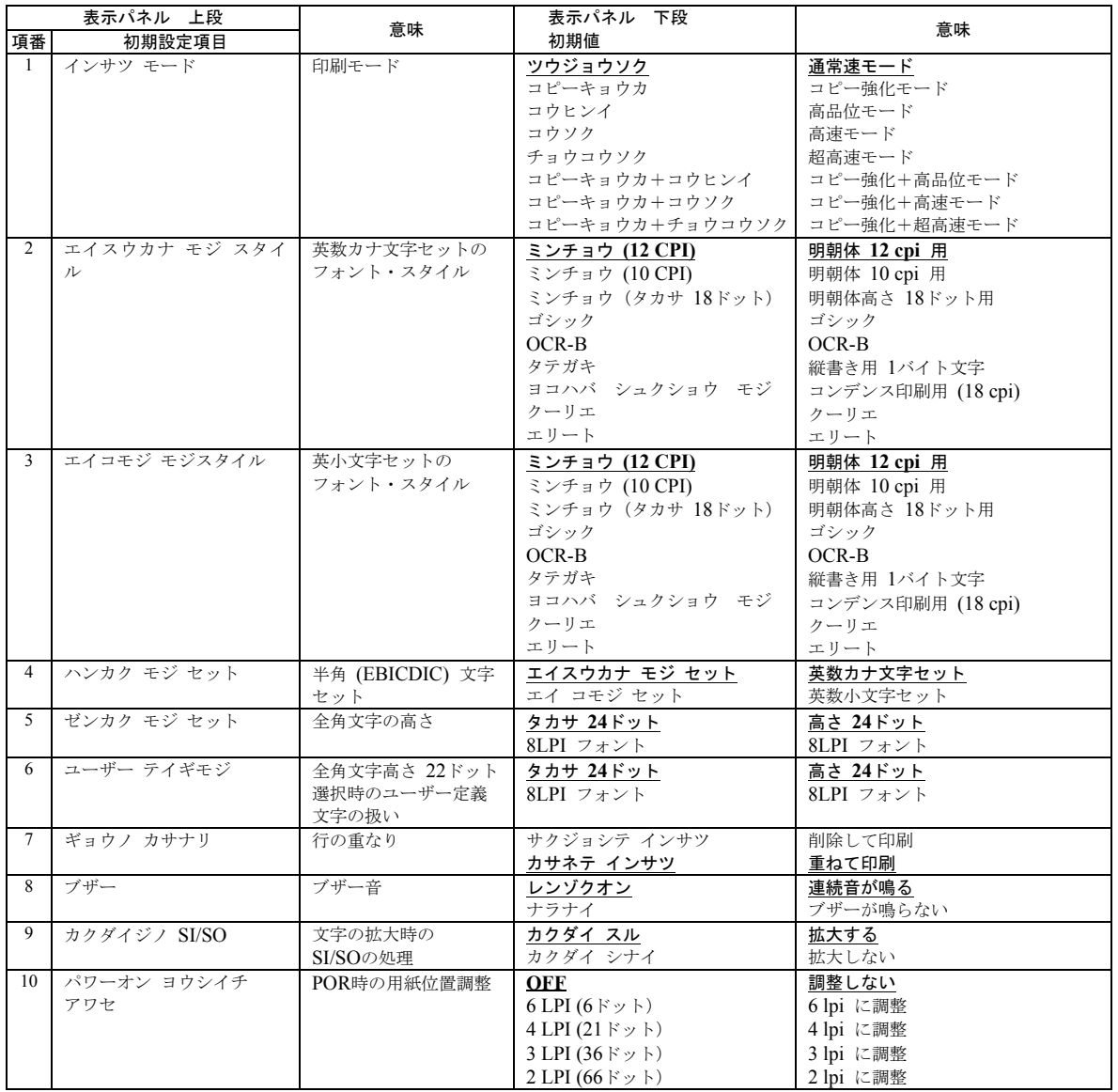

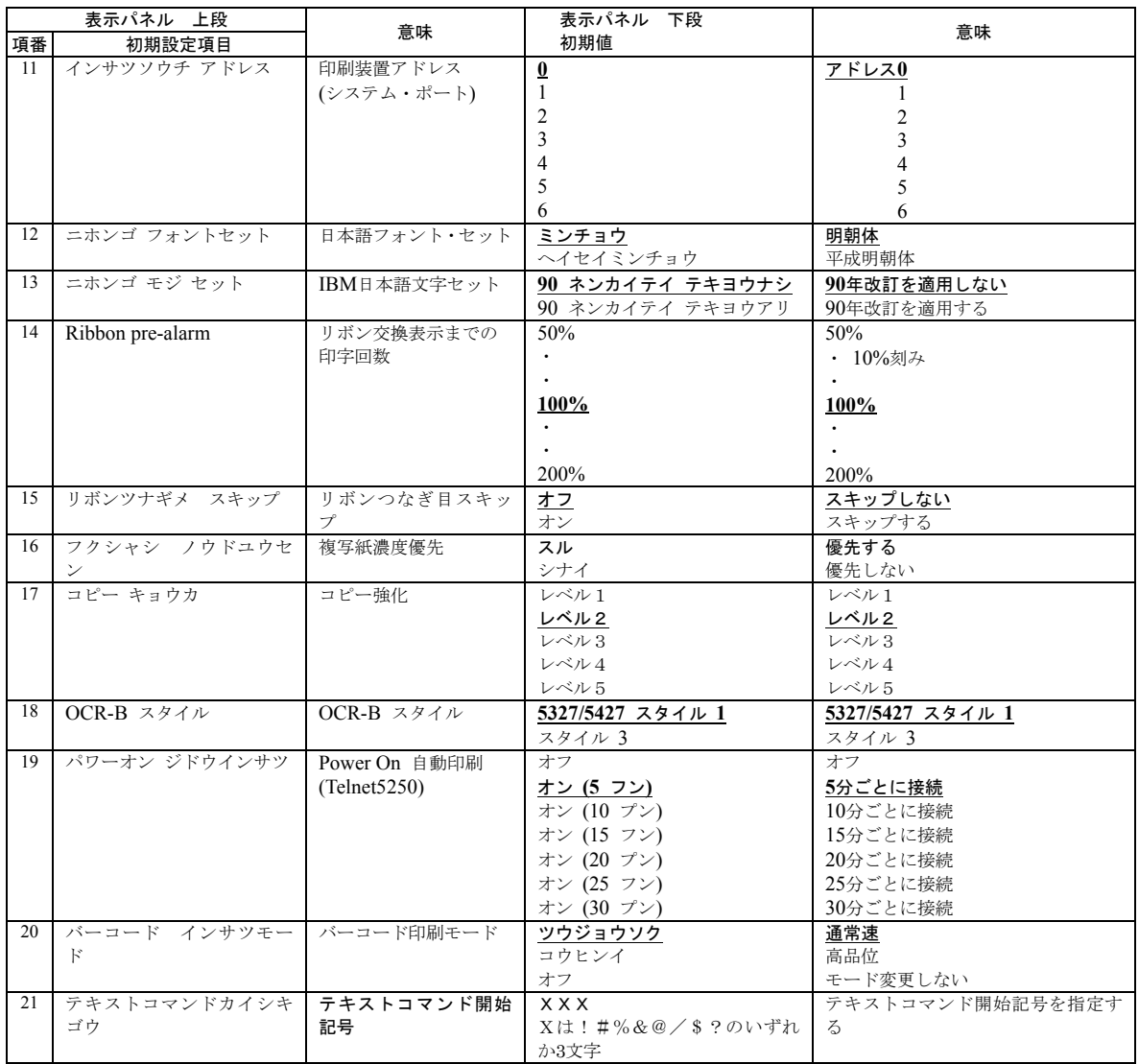

#### **1.** 印刷モード**:** 印字速度、印字方式を選択します。

通常速: 通常の速さで印刷するモードです。

- コピー強化: 複写紙の印字濃度を濃くするためにコピー強化の設定に従って印刷するモ ードです。
- 高品位: 片方向で印刷し、通常速モードよりきれいに印刷するモードです。
- 高速: 通常速より速く印字したいときに設定するモードです。印字品質は通常速よ り低下するので、印字品質の問題となるアプリケーションでは、あらかじめ 印字確認を行ってから使用してください。
- 超高速: 高速よりさらに速く印字したいときに設定するモードです。印字品質は高速 よりさらに低下するので、印字品質の問題となるアプリケーションでは、あ らかじめ印字確認を行ってから使用してください。
- コピー強化+ 高品位:

高品位でコピー強化の設定に従って印刷するモードです。

- コピー強化+ 高速:
	- 高速でコピー強化の設定に従って印刷するモードです。
- コピー強化+ 超高速:

超高速でコピー強化の設定に従って印刷するモードです。

- 印刷モードの詳細については、2-17ページの2.5.3、『印刷モード』を参照してください。
- **2.** 英数カナ文字セットのフォント・スタイル**:** 英数カナ文字の文字スタイルを設定します。9種類のフォント から選択することができます。
- **3.** 英数小文字セットのフォント・スタイル**:** 英数小文字の文字スタイルを設定します。9種類のフォントか ら選択することができます。
- 4. 半角文字(EBICDIC文字) セット: 英数カナ文字セットと英数小文字セットのどちらを使用する かを設定します。
- **5.** 全角文字高さ**:** 全角文字の高さを設定します。高さ24ドットまたは8 LPI フォ ントのどちらかを選択します。ただし、縦書きモードのときは 高さ24ドットになります。
- 6. ユーザー定義文字高さ: <br>
全角文字高さを8 LPI フォントに設定した場合に、ユーザー定 義文字の印刷方法(8 LPI フォントまたは24ドット) を指定し ます。
	- 補足**:** 8 LPI フォントのときは、ユーザー定義文字の上下ドッ トが空白で埋められて使用されます。したがって、8 LPI フォントを選択したときは、削除される上下ドットを含 む文字をデザインしないように注意してください。
- **7.** 行の重なり**:** 7.5 lpiより狭い8 lpiを設定したときに、文字イメージの行の重 なりの処理を指定します。「削除して印刷」のときは、文字イ メージの上部を削除します。「重ねて印刷」はそのまま重ねて 印刷します。
- 8. ブザー: **8.** ブザー: アンチング アンチング アントン 用紙切れ、用紙詰まり、およびプラテン開放時などにブザーを 鳴らすか鳴らさないかを選択します。

**9.** 文字の拡大時の**SI/SO**の処理**:** 文字を拡大するときにSI/SOを拡大するかどうかを設定します。 10. POR時の用紙位置調整: または POR時の用紙送り量を指定します。

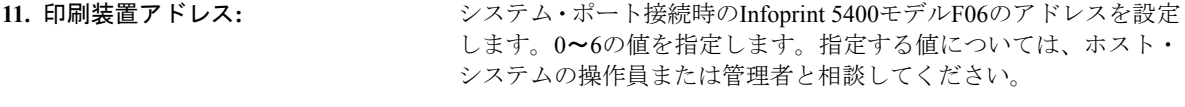

#### **12.** 日本語フォント・セット**:** 印刷される日本語文字書体(明朝体または平成明朝体)を指定しま す。

補足**:** 平成明朝体の書体は、(財)日本規格協会を中心に制作グループ が共同開発したものです。許可なく複製することはできませ ん。なお、フォントの一部には、弊社でデザインした外字を 含みます。

平成明朝体TM W3

#### **13. IBM**日本語文字セット**:** IBM日本語文字セットに対する90年改訂内容を適用するか、しない かを選択します。改訂内容は次のとおりです。

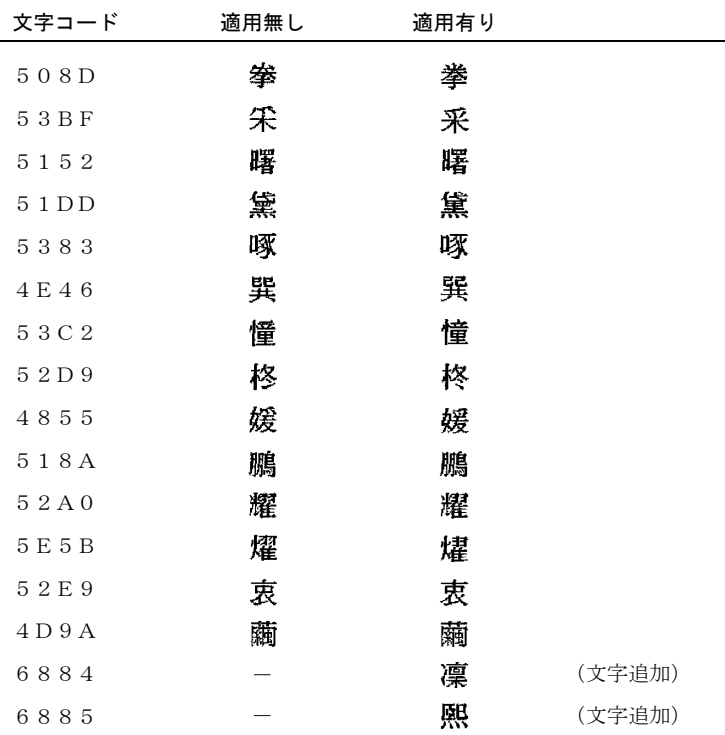

従来のIBM日本語文字セットに対し、1990年のJIS X0208 改訂に対 応して、上に挙げた2文字の追加および14文字の字形の変更を行っ たものです。「適用無し」を選択した場合には、従来のIBM日本語文 字セットが選ばれます。なお、このような印刷結果は、日本語フォ ント・セット「明朝」が選ばれているときだけ出力されます。

**14. Ribbon pre-alarm:** リボンの交換を促すメッセージ表示までの印字文字数を、50%から 200%までの間で10%ごとに設定します。

**15.** リボンつなぎ目スキップ**:** リボンのつなぎ目をスキップするか否かを設定します。 スキップしない: リボンのつなぎ目をスキップせずに印刷します。 スキップする: リボンのつなぎ目をスキップして印刷します。

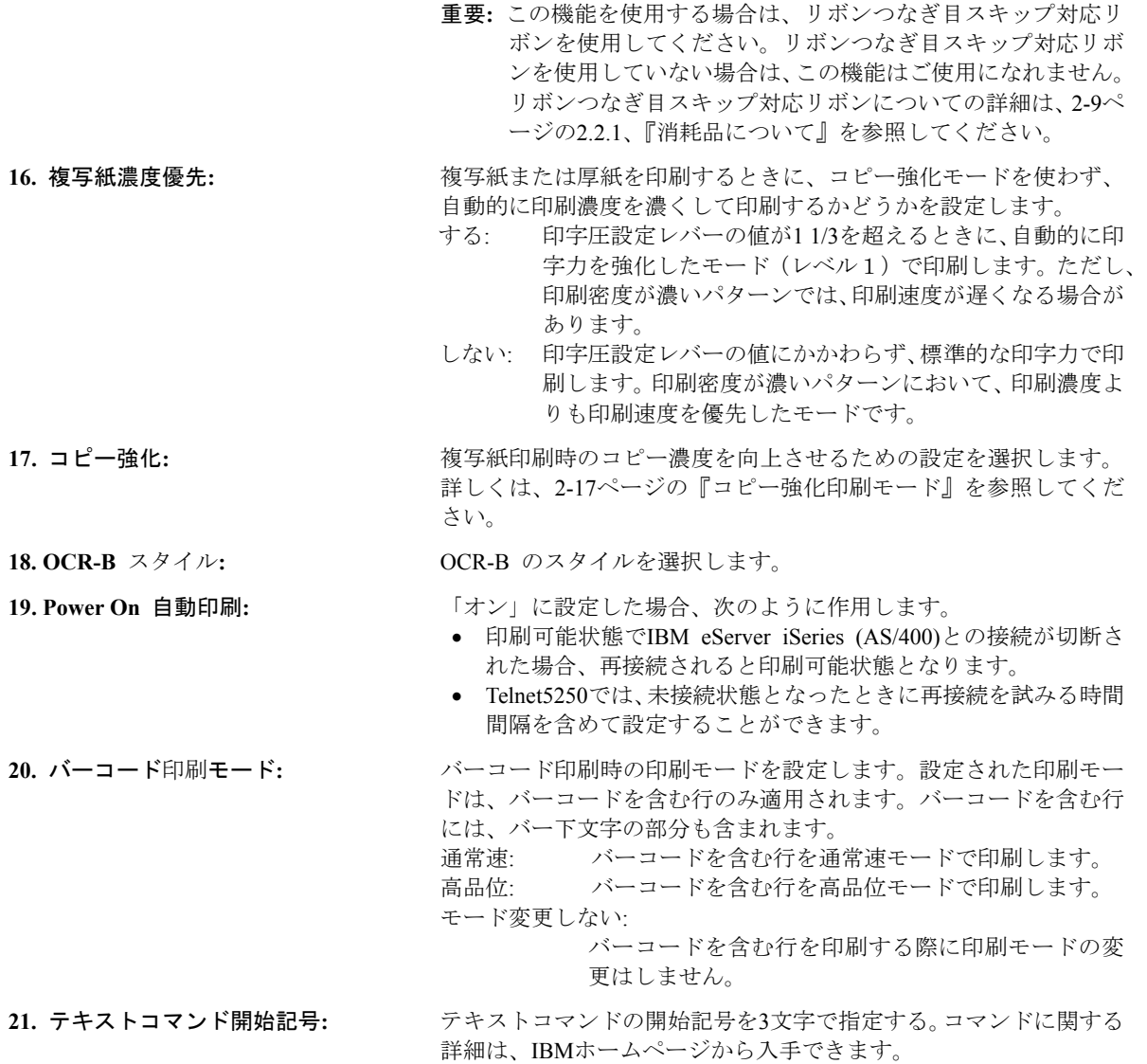

#### *LPR*タイムアウトの詳細項目

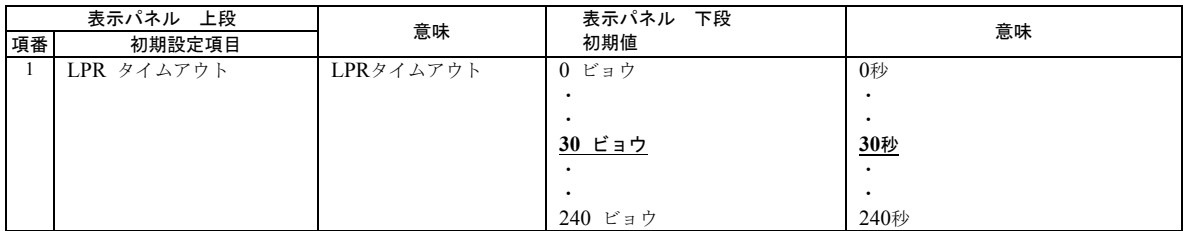

#### **1. LPR**タイムアウト**:** LPRのジョブに対するタイムアウトの時間を指定します。

補足: 0秒に設定すると、LPRクライアントからの送信が終了するま で、次のジョブの印刷ができないことがあります。

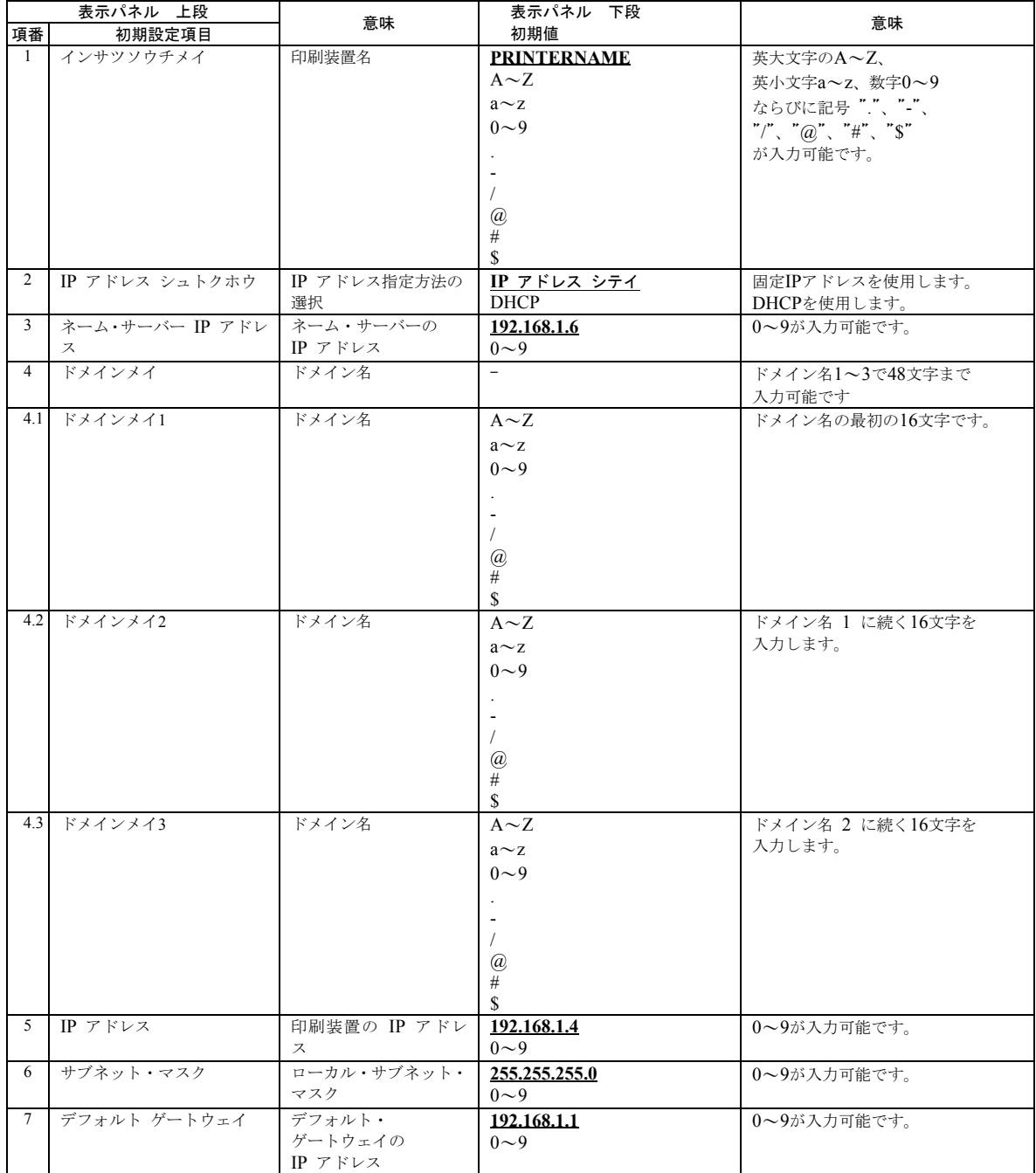

## *TCP/IP*の詳細項目*(Telnet5250/LPR/*パラレル・ポート+*Web)*

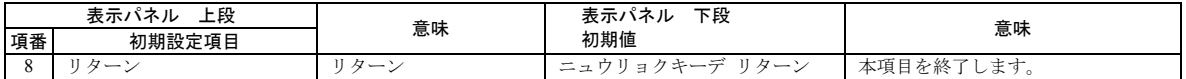

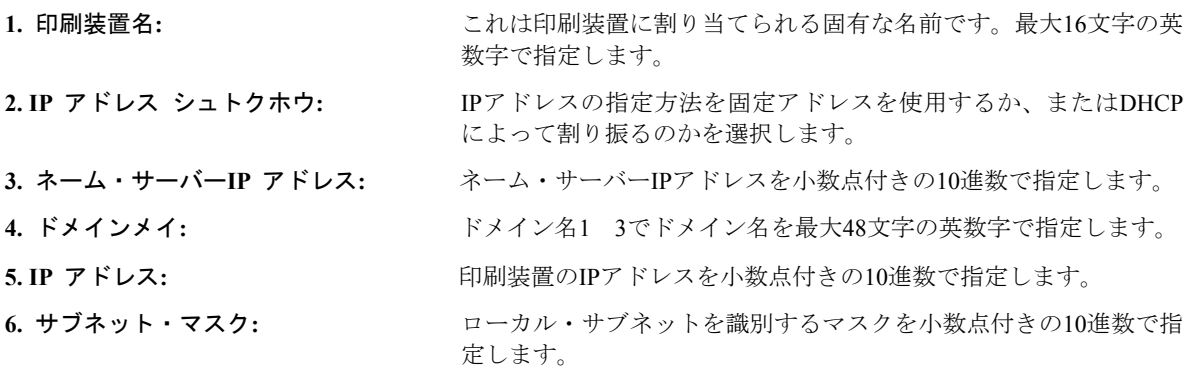

**7.** デフォルト・ゲートウェイ・アドレス**:** デフォルト・ゲートウェイのIPアドレスを小数点付きの10進数で指 定します。

#### イーサネットの詳細項目*(Telnet5250/LPR/*パラレル・ポート+*Web)*

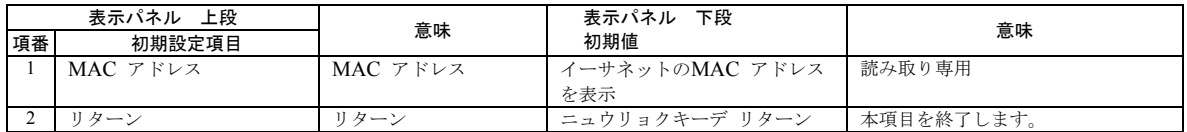

**1. MAC**アドレス**:** イーサネットのMACアドレスです。この値は、読み取り専用で変更できません。

#### *Telnet5250*の詳細項目

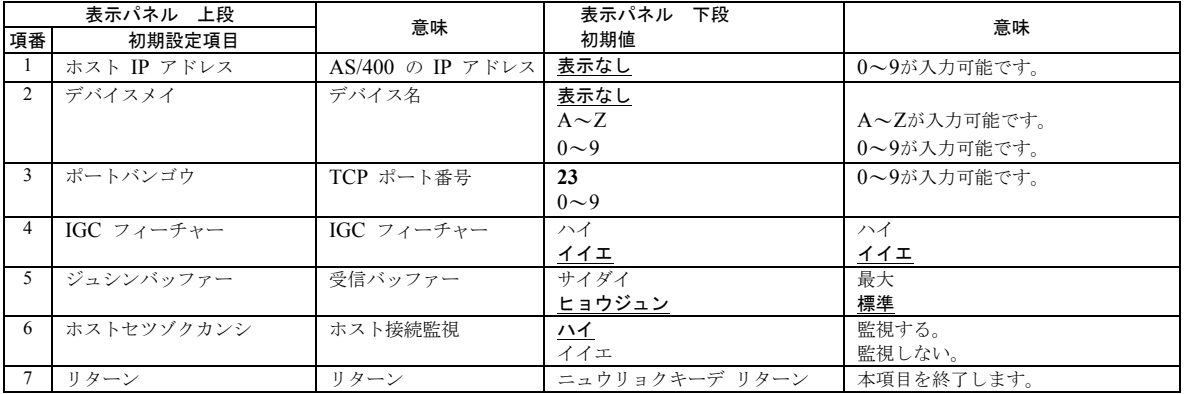

初期設定

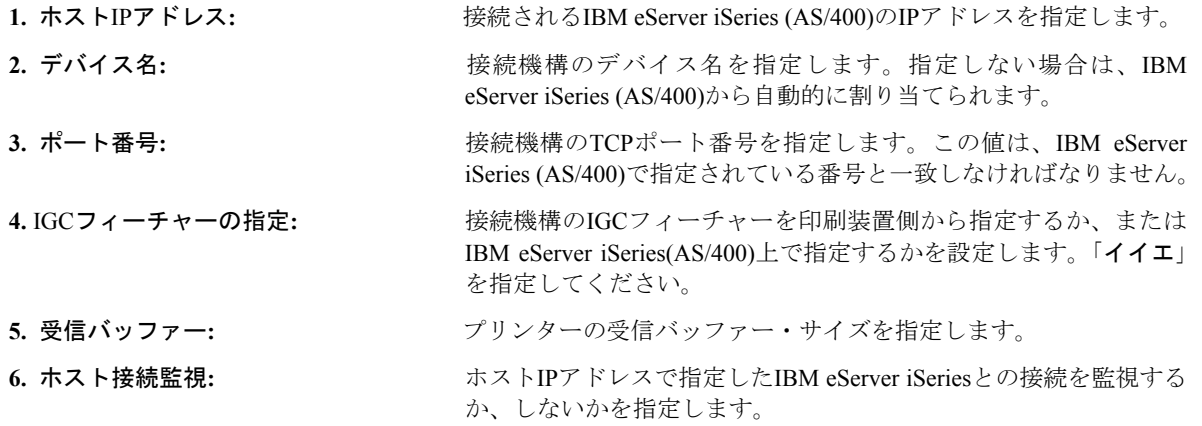

SNMP の詳細項目

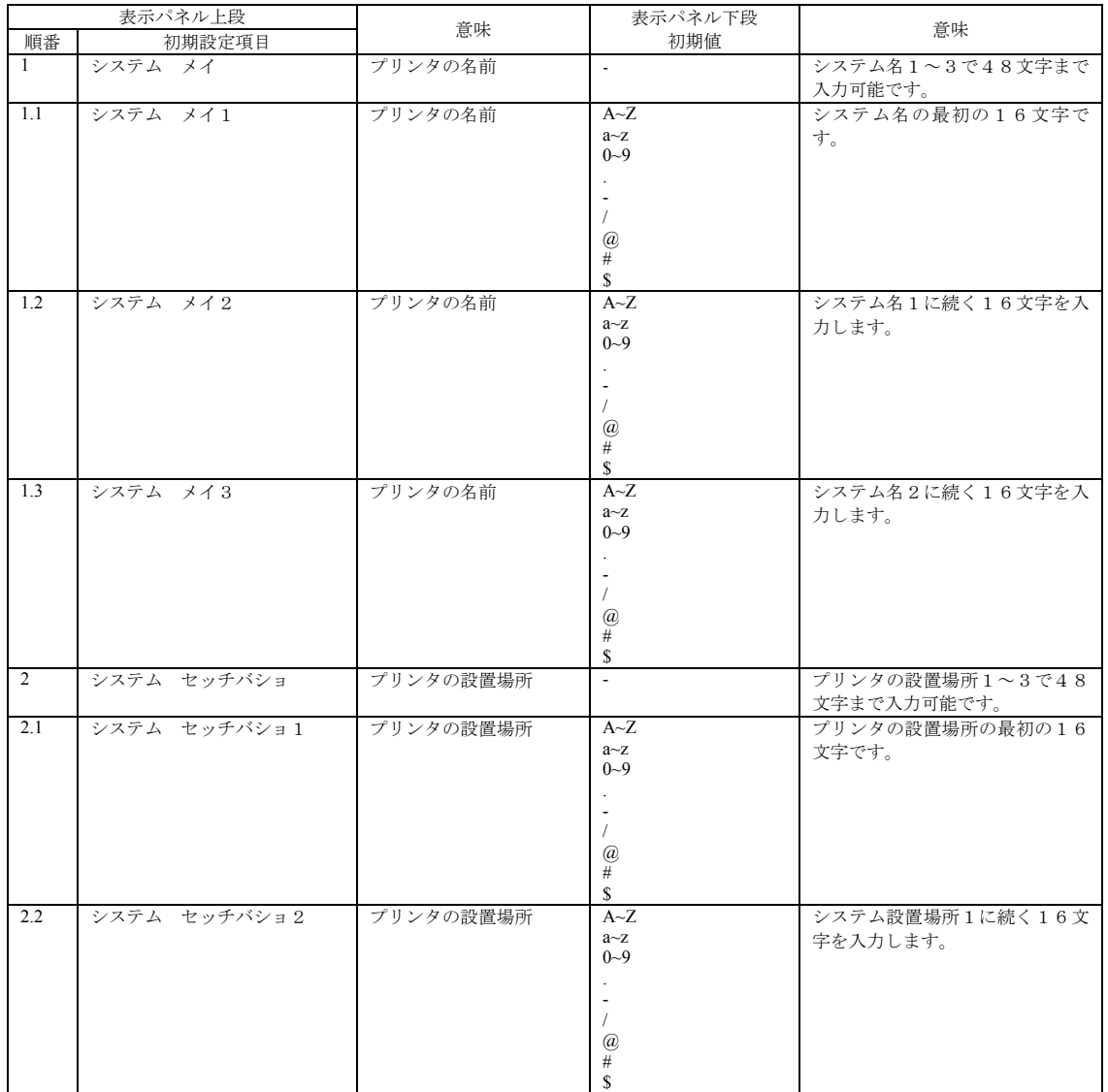

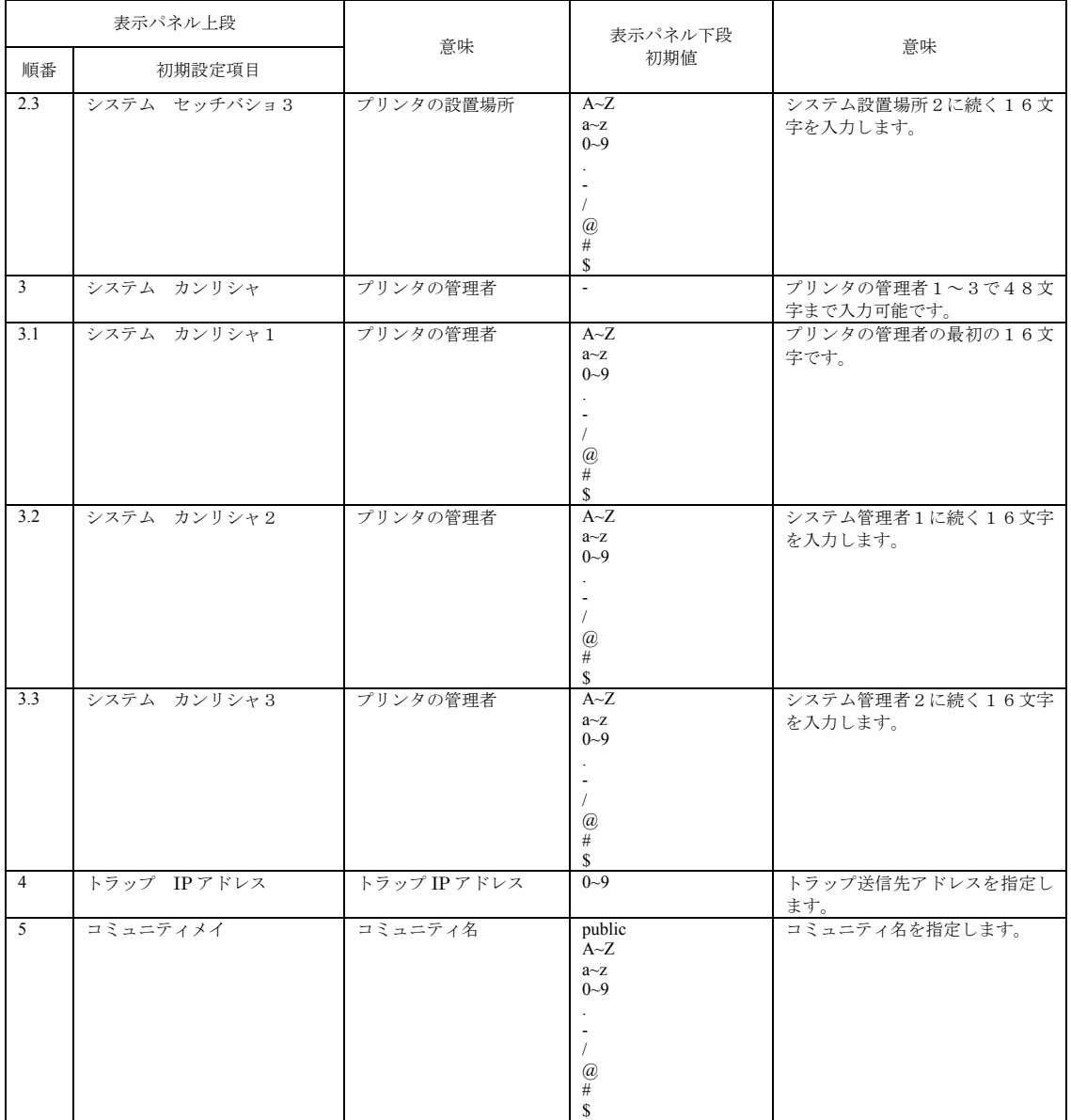

1. システム名:印刷装置に割り当てる固有な名前を指定します。最大 48 文字の英数字で指定します。

2. システム設置場所:印刷装置の設置場所を指定します。最大 48 文字の英数字で指定します。

3. 管理者名:印刷装置の管理者名です。最大 48 文字の英数字で指定します。

4. トラップ IP アドレス:トラップの送信先 IP アドレスを指定します。未入力の場合には、送信しません。 送信するトラップパケットは、"ColdBoot"(電源 ON)のトラップのみです。

5. コミュニティ名:コミュニテイ名を指定します。最大 16 文字の英数字で指定します。

# **2.13** ホスト・トレース印字

アプリケーション開発時に、印刷装置に送られるデータの確認に使用します。ホスト・ システムから送られるデータおよびコマンドは16進数で印字されます。

## **2.13.1** ホスト・トレース・モードに入る

*1* 印刷ライトが点灯している場合は 印刷中断 を押し **<sup>1</sup>** 、印刷ライトを消します **2** 。

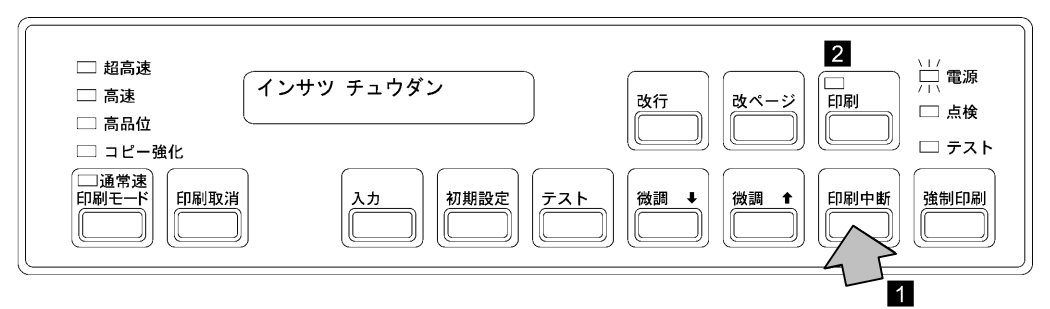

- <sup>1</sup>*2* セットされている印刷用紙が15インチ幅の用紙であることを確認してください。 幅の狭い用紙がセットされていたら、15インチ幅の用紙と交換します。(2-22ペー ジの2.6、『印刷用紙の取り外しとセット』を参照。)
- *3* 印刷中断 を押しながら **<sup>1</sup>** 、テスト を押します **<sup>2</sup>** 。メッセージ表示部 **<sup>3</sup>** に「<sup>ホ</sup> ストトレース」が表示されます。

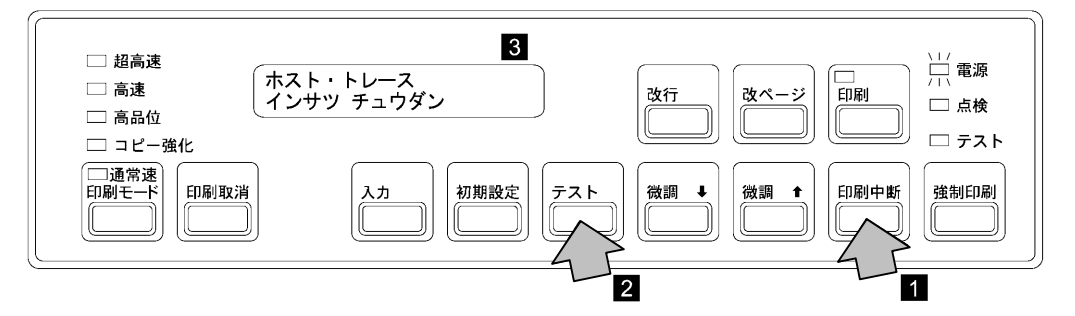

*4* 印刷 を押します。印刷ライトが点灯し、ホスト・トレースのデータ受信が可能に なります。

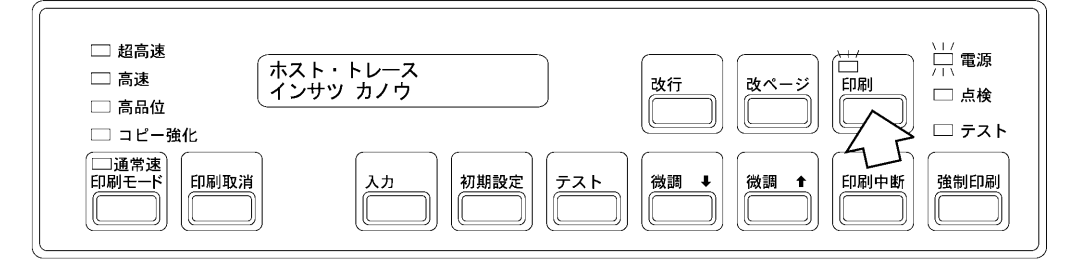

*5* ホスト・トレースを終了するときは、印刷中断 を押してから印刷取消 を押しま す。電源投入直後の状態に戻ります。

## **2.14 Infoprint 5400**モデル**F06 Web**ページによる操作

Infoprint 5400モデルF06では、Webブラウザーから次の操作を行うことができます。

- 印刷装置の現在の状況表示
- 印刷装置の初期設定値の表示
- 印刷装置の初期設定値の変更

Infoprint 5400モデルF06のWebページにアクセスするには、次のURLを指定してくださ い。

*http://n.n.n.n*

(n.n.n.nは印刷装置のIPアドレスです。値は初期設定でIPアドレスを確認してくだ さい。)

補足**:** Webページから操作を行うためには、本体にインターフェース・ケーブル(イー サネット・ケーブル)を接続する必要があります。接続方法については、1-32ペ ージの『インターフェース・ケーブル(イーサネット・ケーブル)の接続』を参 照してください。

## **2.14.1** システム要件

Infoprint 5400モデルF06のWebページを使用するには、次のシステム要件を満たしてい るPCおよびネットワーク環境が必要です。

- Netscape® Communicator 4.7以降、またはMicrosoft ® Internet Explorer 5.0以降がイン ストールされている。
- 使用されるPCおよび印刷装置がLAN環境下に存在し、適切なIPアドレス、サブネ ット・マスク、およびゲートウェイ・アドレスが割り当てられている。

システム管理者の方へ

Infoprint 5400モデルF06のWebページにある「管理者」の初期ユーザーIDは" **admin**"、初期パスワードは" **system**"です。システムを管理される方は、「管理者」 メニューから「ネットワーク設定」→「Webページ」を順に選択して、初期ユー ザーIDおよび初期パスワードを変更することをお勧めします。

補足**:** Infoprint 5400モデルF06のWebページの使用について詳しくは、上記URLのWeb ページにあるオンライン・ヘルプを参照してください。

## **2.15 Infoprint 5400**モデル**F06**の移動

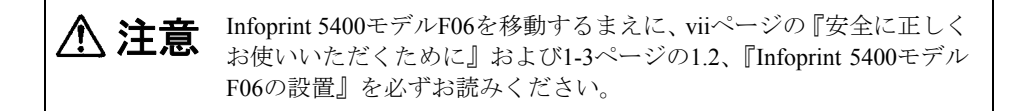

Infoprint 5400モデルF06を移動する場合は、次の手順に従ってください。

- *1* Infoprint 5400モデルF06の電源スイッチを切ります。
- *2* Infoprint 5400モデルF06の電源ケーブルの電源プラグを電源コンセントから外しま す。
- *3* Infoprint 5400モデルF06に接続されているインターフェース・ケーブルを外します。
- *4* キャスターのロックをすべて解除します。
- *5* オフィス内で移動する場合は、この状態で2人以上で押しながら移動させてくだ さい。
- オフィス外へ移動する場合は、さらに次の手順を行います。
	- *6* 印刷用紙を取り外します。(2-22ページの2.6.1、『印刷用紙の取り外し』を参照。)
	- *7* リア・ドアの中にあるカール・コレクターとリア・フェンスをテープで固定して ください。
	- *8* 長距離の移動の場合は、さらに次の手順が必要です。
		- リボン・カセット・カバーをテープで固定します。
		- 印字圧設定レバーを前方に倒し、テープで固定します。
		- プラテン開閉レバーを閉じたあと、テープで固定します。
		- トラクター部をテープで固定します。 必ず上の作業をしたあと、印刷装置および付属品を梱包してください。梱包方法 については、本製品をお求めの販売店にご相談ください。

これで移動の準備は完了です。

移動後、再び設置するときは、第1章, 『設置手順』に従って作業してください。